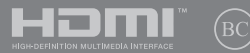

Prima edizione / Settembre 2020

# **IN SEARCH OF** INCREDIBLE

Manuale utente (e-Manual)

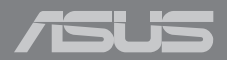

#### **INFORMAZIONI SUL COPYRIGHT**

Nessuna parte di questo manuale, compresi i prodotti e i software in esso descritti, può essere riprodotta, trasmessa, trascritta, archiviata in un sistema di recupero o tradotta in alcuna lingua, in alcuna forma e in alcun modo, fatta eccezione per la documentazione conservata dall'acquirente a scopi di backup, senza l'espressa autorizzazione scritta di ASUSTeK COMPUTER INC. ("ASUS").

ASUS FORNISCE QUESTO MANUALE "COSÌ COM'È" SENZA GARANZIA DI ALCUN TIPO, ESPLICITA O IMPLICITA, INCLUDENDO SENZA LIMITAZIONI LE GARANZIE O CONDIZIONI IMPLICITE DI COMMERCIABILITÀ O IDONEITÀ AD UN PARTICOLARE SCOPO. IN NESSUN CASO ASUS, I SUOI DIRIGENTI, FUNZIONARI, IMPIEGATI O DISTRIBUTORI SONO RESPONSABILI PER QUALSIASI DANNO INDIRETTO, PARTICOLARE, ACCIDENTALE O CONSEGUENTE (COMPRESI DANNI DERIVANTI DA PERDITA DI PROFITTO, PERDITA DI CONTRATTI, PERDITA D'USO O DI DATI, INTERRUZIONE DELL'ATTIVITÀ E SIMILI), ANCHE SE ASUS È STATA AVVISATA DELLA POSSIBILITÀ CHE TALI DANNI SI POSSANO VERIFICARE IN SEGUITO A QUALSIASI DIFETTO O ERRORE NEL PRESENTE MANUALE O NEL PRODOTTO.

I prodotti e nomi delle aziende che compaiono in questo manuale possono essere marchi registrati o diritti d'autore delle rispettive aziende, o meno, e sono usati a solo scopo identificativo o illustrativo, a beneficio dell'utente, senza alcuna intenzione di violazione dei diritti di alcun soggetto.

LE SPECIFICHE E LE INFORMAZIONI CONTENUTE IN QUESTO MANUALE SONO FORNITE A SOLO USO INFORMATIVO E SONO SOGGETTE A CAMBIAMENTI IN QUALSIASI MOMENTO, SENZA PREAVVISO, E NON POSSONO ESSERE INTERPRETATE COME UN IMPEGNO DA PARTE DI ASUS. ASUS NON SI ASSUME ALCUNA RESPONSABILITÀ E NON SI FA CARICO DI ALCUN ERRORE O INESATTEZZA CHE POSSA COMPARIRE IN QUESTO MANUALE COMPRESI I PRODOTTI E I SOFTWARE DESCRITTI AL SUO INTERNO.

Copyright © 2020 ASUSTeK Computer, Inc. Tutti i diritti riservati.

#### **CONDIZIONI E LIMITI DI COPERTURA DELLA GARANZIA SUL PRODOTTO**

Le condizioni di garanzia variano a seconda del tipo di prodotto e sono specificatamente indicate nel Certificato di Garanzia allegato a cui si fa espresso rinvio.

Inoltre la garanzia stessa non è valida in caso di danni o difetti dovuti ai seguenti fattori: (a) uso non idoneo, funzionamento o manutenzione impropri inclusi (senza limitazioni) e l'utilizzo del prodotto con una finalità diversa da quella conforme alle istruzioni fornite da ASUSTeK COMPUTER INC. in merito all'idoneità di utilizzo e alla manutenzione; (b) installazione o utilizzo del prodotto in modo non conforme agli standard tecnici o di sicurezza vigenti nell'Area Economica Europea e in Svizzera; (c) collegamento a rete di alimentazione con tensione non corretta; (d) utilizzo del prodotto con accessori di terzi, prodotti o dispositivi ausiliari o periferiche; (e) tentativo di riparazione effettuato da una qualunque terza parte diversa dai centri di assistenza ASUSTeK COMPUTER INC. autorizzati; (f) incidenti, fulmini, acqua, incendio o qualsiasi altra causa il cui controllo non dipenda da ASUSTeK COMPUTER INC.; (g) abuso, negligenza o uso commerciale.

La Garanzia non è valida per l'assistenza tecnica o il supporto per l'utilizzo del Prodotto in merito all'utilizzo dell'hardware o del software. L'assistenza e il supporto disponibili (se previsti) nonchè le spese e gli altri termini relativi all'assistenza e al supporto (se previsti) verranno specificati nella documentazione destinata al cliente fornita a corredo del prodotto. È responsabilità dell'utente, prima ancora di richiedere l'assistenza, effettuare il backup dei contenuti presenti sul Prodotto, inclusi i dati archiviati o il software installato.

ASUSTeK COMPUTER INC. non è in alcun modo responsabile per qualsiasi danno, perdita di programmi, dati o altre informazioni archiviate su qualsiasi supporto o parte del prodotto

per il quale viene richiesta l'assistenza; ASUSTeK COMPUTER INC. non è in alcun modo responsabile delle conseguenze di tali danni o perdite, incluse quelle di attività, in caso di malfunzionamento di sistema, errori di programmi o perdite di dati.

È responsabilità dell'utente, prima ancora di richiedere l'assistenza, eliminare eventuali funzioni, componenti, opzioni, modifiche e allegati non coperti dalla Garanzia prima di far pervenire il prodotto a un centro servizi ASUSTeK COMPUTER INC. ASUSTeK COMPUTER INC. non è in alcun modo responsabile di qualsiasi perdita o danno ai componenti sopra descritti. ASUSTeK COMPUTER INC. non è in alcun modo responsabile di eliminazioni, modifiche o alterazioni ai contenuti presenti sul Prodotto compresi eventuali dati o applicazioni prodottesi durante le procedure di riparazione del Prodotto stesso. Il Prodotto verrà restituito all'utente con la configurazione originale di vendita, in base alle disponibilità di software a magazzino.

#### **LIMITAZIONE DI RESPONSABILITÀ**

Potrebbero verificarsi circostanze per le quali, a causa di difetti di componenti ASUS, o per altre ragioni, abbiate diritto a richiedere un risarcimento danni ad ASUS. In ciascuna di queste circostanze, a prescindere dai motivi per i quali si ha diritto al risarcimento danni, ASUS è responsabile per i danni alle persone (incluso il decesso), danni al patrimonio o alla proprietà privata; o qualsiasi altro danno reale e diretto risultante da omissione o mancata osservazione degli obblighi di legge previsti in questo Certificato di Garanzia, fino al prezzo contrattuale elencato per ogni prodotto e non oltre.

ASUS sarà solo responsabile o indennizzerà per perdite, danni o reclami su base contrattuale, extracontrattuale o di infrazione ai sensi del presente Certificato di Garanzia. Questo limite si applica anche ai fornitori e rivenditori ASUS. Questo è il limite massimo per il quale ASUS, i suoi fornitori e il vostro rivenditore sono responsabili collettivamente. IN NESSUN CASO ASUS È RESPONSABILE DI QUANTO SEGUE: (1) RICHIESTE DI TERZI PER DANNI DA VOI CAUSATI; (2) PERDITA O DANNEGGIAMENTO DEI VOSTRI DATI O DOCUMENTI O (3) QUALSIASI DANNO INDIRETTO, PARTICOLARE, ACCIDENTALE O CONSEGUENTE (COMPRESI DANNI DERIVANTI DA PERDITA DI PROFITTO, PERDITA DI CONTRATTI, PERDITA D'USO O DI DATI, INTERRUZIONE DELL' ATTIVITÀ E SIMILI) ANCHE SE ASUS, I SUOI DISTRIBUTORI E I VOSTRI RIVENDITORI SONO CONSAPEVOLI DELLA POSSIBILITÀ CHE TALI DANNI SI POSSANO **VERIFICARE** 

#### **LICENZA SOFTWARE**

I prodotti ASUS possono essere corredati da software, secondo la tipologia del prodotto. I software, abbinati ai prodotti, sono in versione "OEM": il software OEM viene concesso in licenza all'utente finale come parte integrante del prodotto; ciò significa che non può essere trasferito ad altri sistemi hardware e che, in caso di rottura, di furto o in ogni altra situazione che lo renda inutilizzabile anche la possibilità di utilizzare il prodotto OEM viene compromessa. Chiunque acquisti, unitamente al prodotto, un software OEM è tenuto ad osservare i termini e le condizioni del contratto di licenza, denominato"EULA" (End User Licence Agreement), tra il proprietario del software e l'utente finale e visualizzato a video durante l'installazione del software stesso. Si avvisa che l'accettazione da parte dell'utente delle condizioni dell'EULA ha luogo al momento dell'installazione del software stesso.

#### **ASSISTENZA E SUPPORTO**

Visitate il nostro sito all'indirizzo: **http://www.asus.com/it/support**

## **Indice**

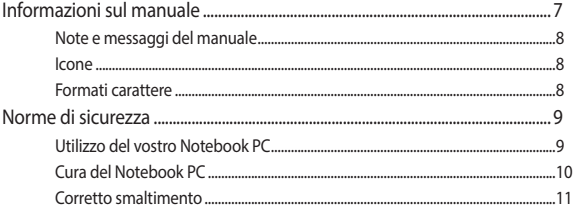

## Capitolo 1: Configurazione hardware

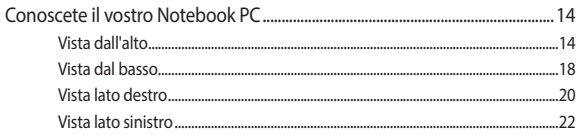

## Capitolo 2: Utilizzo del Notebook PC

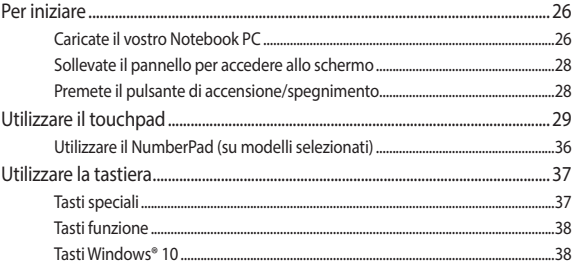

## Capitolo 3: Nozioni di base su Windows<sup>®</sup> 10

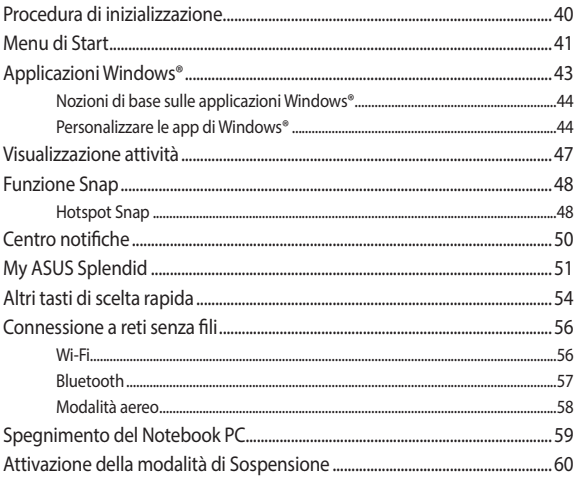

## Capitolo 4: POST (Power-on self-test)

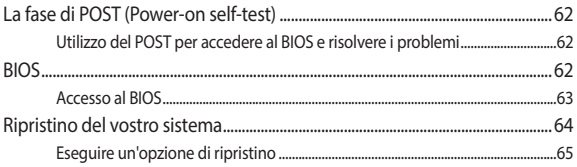

## Consigli e domande frequenti (FAQ)

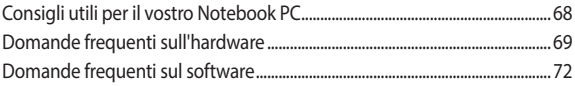

## **Appendice**

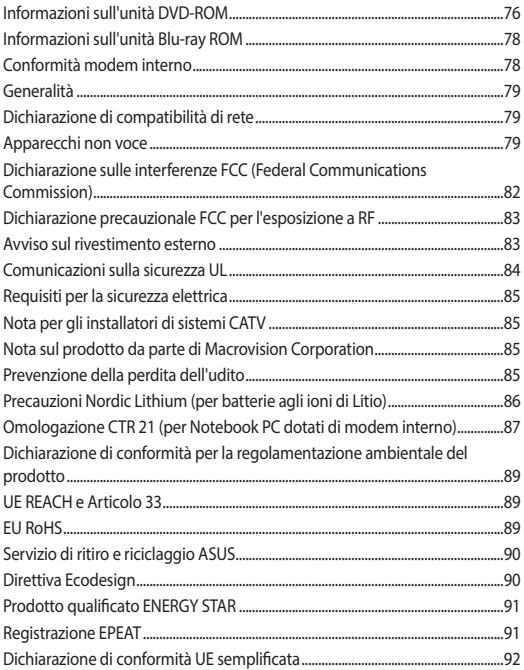

## <span id="page-6-0"></span>**Informazioni sul manuale**

Questo manuale descrive le caratteristiche hardware e software del vostro Notebook PC e le organizza nei seguenti capitoli:

#### **Capitolo 1: Configurazione hardware**

Descrizione delle componenti hardware del Notebook PC.

#### **Capitolo 2: Utilizzo del Notebook PC**

Informazioni sull'utilizzo delle varie componenti del Notebook PC.

#### **Capitolo 3: Nozioni di base su Windows® 10**

Informazioni generali sull'utilizzo di Windows® 10 sul Notebook PC.

#### **Capitolo 4: POST (Power-on self-test)**

Modalità di utilizzo della fase di POST per modificare le impostazioni del Notebook PC.

#### **Consigli e domande frequenti (FAQ)**

Questa sezione vi propone alcuni consigli, domande e risposte comuni relative all'hardware e al software. Usate questa sezione come primo tentativo di risoluzione dei problemi generici che potreste incontrare durante l'utilizzo del vostro Notebook PC.

#### **Appendice**

Comunicazioni e informazioni sulla sicurezza per il vostro Notebook PC.

## <span id="page-7-0"></span>**Note e messaggi del manuale**

Per evidenziare le informazioni chiave contenute nel manuale alcuni messaggi sono presentati nelle forme seguenti:

> **IMPORTANTE!** Messaggio contenente informazioni importanti per il completamento di un'operazione.

**NOTA:** Messaggio contenente informazioni aggiuntive e suggerimenti per completare un'operazione.

**ATTENZIONE!** Messaggio contenente le indicazioni da seguire per garantire la sicurezza di determinate operazioni onde evitare danni ai dati e alle componenti del vostro Notebook PC.

### **Icone**

Le icone indicano i dispositivi di input da utilizzare per l'esecuzione di una serie di operazioni e attività con il Notebook PC.

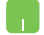

= Utilizzare il touchpad.

= Utilizzare la tastiera.

## **Formati carattere**

**Grassetto** = Indica il menu o l'oggetto da selezionare.

*Corsivo* = Indica le sezioni alle quali potete fare riferimento in questo manuale.

## <span id="page-8-0"></span>**Norme di sicurezza**

## **Utilizzo del vostro Notebook PC**

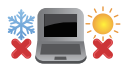

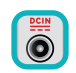

Questo Notebook PC deve essere utilizzato solamente in ambienti con temperature comprese fra 5 °C (41 °F) e 35 °C (95 °F).

Consultate l'etichetta indicante la potenza posta sul lato inferiore del Notebook PC e assicuratevi che l'adattatore di alimentazione sia compatibile con tale potenza.

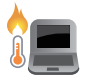

Il Notebook PC può scaldarsi notevolmente durante l'uso o durante la ricarica della batteria. Per evitare lesioni derivanti da esposizione al calore non lasciate il Notebook PC sul grembo o su nessun'altra parte del corpo. Quando state usando il vostro Notebook PC non riponetelo su superfici che possano bloccarne le prese d'aria.

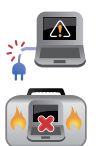

Non utilizzate cavi di alimentazione, accessori o periferiche danneggiate con il vostro Notebook PC.

Quando il vostro Notebook PC è acceso assicuratevi di non trasportarlo né di coprirlo con qualsivoglia materiale che possa ridurne la circolazione dell'aria.

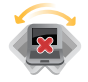

NON collocate il vostro Notebook PC su superfici irregolari o instabili.

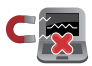

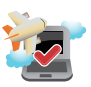

Potete esporre il vostro Notebook PC a controlli tramite macchine a raggi X (usate, in genere, con nastri trasportatori) ma non esponetelo a rilevatori magnetici e metal detector.

Contattate la vostra compagnia aerea per avere informazioni sui relativi servizi disponibili e sulle restrizioni applicate all'uso dei dispositivi elettronici durante il volo.

## <span id="page-9-0"></span>**Cura del Notebook PC**

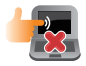

Scollegate il cavo d'alimentazione e rimuovete la batteria (se presente) prima di effettuare la pulizia del vostro Notebook PC. Utilizzate una spugna pulita, o un panno antistatico, bagnati con una soluzione composta da un detergente non abrasivo e alcune gocce di acqua tiepida, quindi asciugate con un panno asciutto. Rimuovete qualsiasi forma di umidità dal vostro Notebook PC usando un panno asciutto.

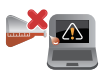

Non usate solventi aggressivi come diluenti, benzina o altri prodotti chimici simili sul o nelle vicinanze del vostro Notebook PC.

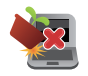

Non posate oggetti sul vostro Notebook PC.

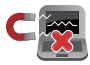

Non esponete il vostro Notebook PC a forti campi elettrici o magnetici.

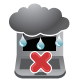

Non esponete il vostro Notebook PC a liquidi, pioggia o umidità.

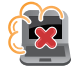

Non tenete il vostro Notebook PC in ambienti polverosi.

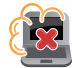

Non usate il vostro Notebook PC nelle vicinanze di fughe di gas.

## <span id="page-10-0"></span>**Corretto smaltimento**

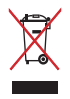

Non buttate il vostro Notebook PC nei bidoni dei rifiuti municipali. Questo prodotto è stato concepito per permettere il riutilizzo di alcune parti e il riciclaggio di altre. Il simbolo X sul bidone dei rifiuti indica che il prodotto (elettrico, elettronico, batterie contenenti mercurio) non deve essere buttato nei bidoni dei rifiuti municipali. Controllate le normative locali vigenti per il corretto smaltimento dei prodotti elettronici.

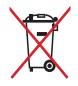

Non buttate la batteria nei bidoni dei rifiuti municipali. Il simbolo X sul bidone dei rifiuti indica che la batteria non deve essere buttata nei bidoni dei rifiuti municipali.

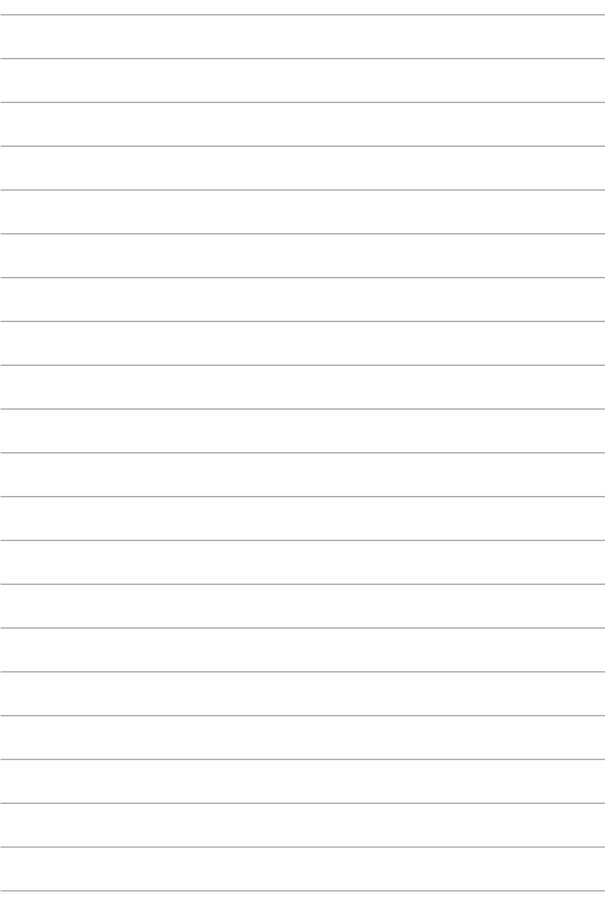

# <span id="page-12-0"></span>*Capitolo 1: Configurazione hardware*

## <span id="page-13-0"></span>**Conoscete il vostro Notebook PC**

## **Vista dall'alto**

**NOTA:** Il layout della tastiera può variare in base alla regione o al Paese. L'aspetto stesso del Notebook PC può variare a seconda del modello.

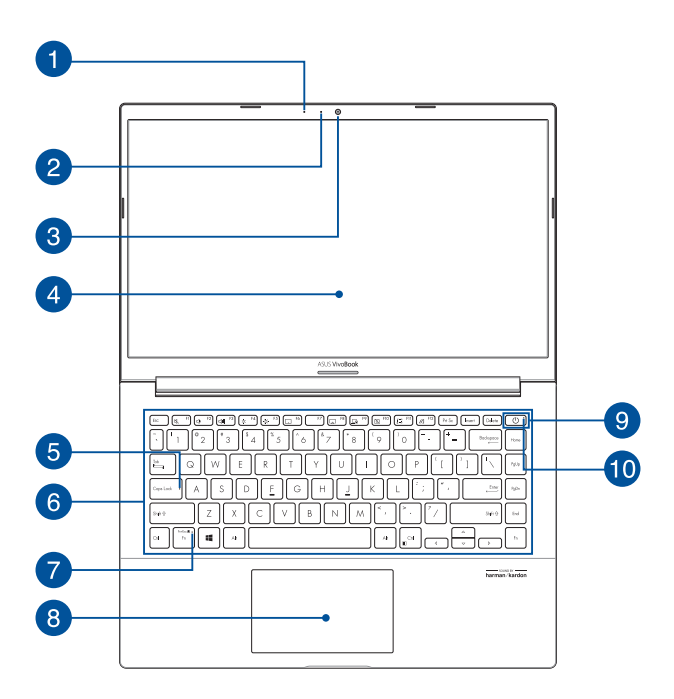

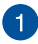

#### **Microfono**

Il microfono integrato può essere usato in occasione di videoconferenze, per sfruttare l'assistente vocale o per semplici registrazioni audio.

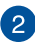

#### **Indicatore videocamera**

L'indicatore della videocamera si illumina quando la videocamera integrata è in uso.

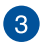

#### **Videocamera**

La videocamera integrata vi permette di scattare foto o acquisire video tramite il vostro Notebook PC.

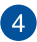

#### **Schermo**

Lo schermo ad alta definizione fornisce eccellente qualità di visualizzazione per foto, video e altri file multimediali sul vostro Notebook PC.

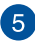

#### **Indicatore blocco maiuscole**

Questo indicatore si illumina quando la funzione blocco maiuscole è attivata. Con blocco maiuscole potete digitare lettere maiuscole (come A, B, C) usando la tastiera del vostro Notebook PC.

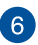

#### **Tastiera**

La tastiera fornisce tasti QWERTY a grandezza naturale per una digitazione confortevole. Vi permette anche l'utilizzo dei tasti funzione, l'accesso veloce a Windows® e il controllo di altre funzioni multimediali.

> **NOTA:** Il layout della tastiera varia a seconda del modello e del territorio.

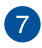

#### **Indicatore blocco tasti funzione**

Questo indicatore si illumina quando i tasti funzione sono abilitati.

**NOTA:** Per maggiori dettagli fate riferimento alla sezione *Utilizzare la tastiera* di questo manuale.

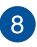

#### **Touchpad/NumberPad (su modelli selezionati)**

Permette di passare tra Touchpad e NumberPad.

Il touchpad permette l'utilizzo di gesti interattivi multipli, per la navigazione sullo schermo, fornendovi un'esperienza intuitiva. Inoltre simula il funzionamento di un mouse standard.

> **NOTA:** Per maggiori dettagli fate riferimento alla sezione *Utilizzare il touchpad* di questo manuale.

Il NumberPad permette di inserire input numerico.

**NOTA:** Per maggiori dettagli fate riferimento alla sezione *Utilizzare il NumberPad* di questo manuale.

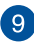

#### **Pulsante di accensione/spegnimento**

Premete il pulsante di accensione/spegnimento per accendere o spegnere il vostro Notebook PC. Potete anche usare il pulsante di accensione/spegnimento per mettere il vostro Notebook PC in stato di sospensione o ibernazione e per risvegliarlo dalla sospensione o dall'ibernazione.

Nel caso in cui il vostro Notebook PC non dia risposta alle vostre istruzioni premete e tenete premuto il pulsante di accensione/ spegnimento per almeno quattro (4) secondi fino a quando il Notebook PC non si spegne.

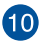

#### **Indicatore di alimentazione**

L'indicatore di alimentazione si illumina all'accensione del vostro Notebook PC e lampeggia quando il Notebook PC è in sospensione.

## <span id="page-17-0"></span>**Vista dal basso**

**NOTA:** La parte inferiore può variare a seconda del modello.

**AVVERTIMENTO!** Il Notebook PC può scaldarsi notevolmente durante l'uso o durante la ricarica della batteria. Per evitare lesioni derivanti da esposizione al calore non lasciate il Notebook PC sul grembo o su nessun'altra parte del corpo. Quando state usando il vostro Notebook PC non riponetelo su superfici che possano bloccarne le prese d'aria.

#### **IMPORTANTE!**

- La durata della batteria varia in base all'uso e alle specifiche di questo Notebook PC. La batteria non può essere disassemblata.
- Acquistate le componenti solamente da rivenditori autorizzati in modo da assicurarvi massima compatibilità ed affidabilità. Consultate un centro servizi ASUS o un rivenditore autorizzato per assistenza o informazioni sullo smontaggio e rimontaggio del prodotto.

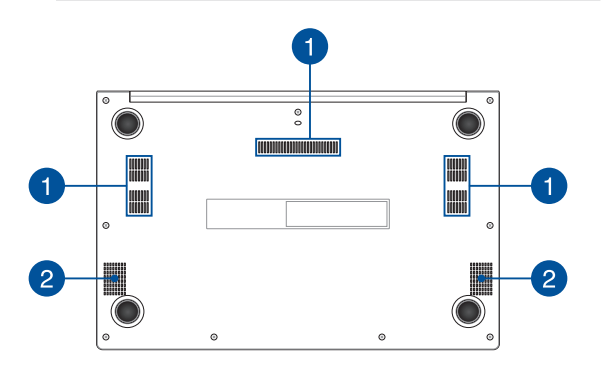

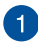

#### **Prese d'aria**

Le prese d'aria permettono all'aria fresca di entrare e all'aria calda di uscire nel/dal vostro Notebook PC.

> **AVVERTIMENTO!** Assicuratevi che, in nessun modo, oggetti come libri, vestiti, cavi o altro blocchino anche solo una delle prese d'aria. Potrebbero verificarsi surriscaldamenti.

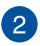

#### **Altoparlanti audio**

Gli altoparlanti integrati vi permettono di ascoltare suoni e musica direttamente dal vostro Notebook PC. Le caratteristiche audio sono gestite tramite software.

## <span id="page-19-0"></span>**Vista lato destro**

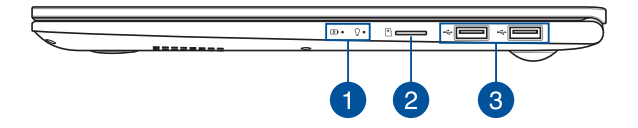

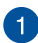

#### **Indicatori di stato**

Gli indicatori di stato vi aiuteranno ad identificare lo stato hardware corrente del vostro Notebook PC.

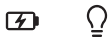

#### **Indicatore bi-colore di carica della batteria**

Il LED bi-colore fornisce un'indicazione visuale dello stato di carica della batteria. Fate riferimento alla seguente tabella per i dettagli:

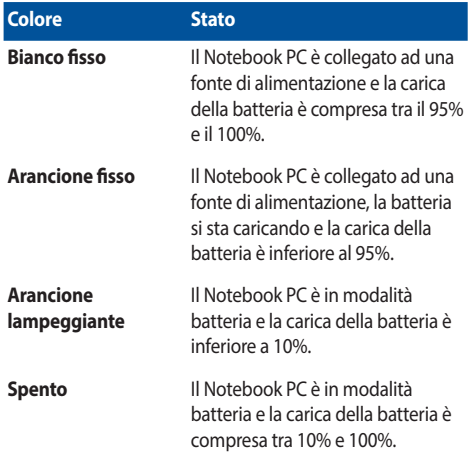

#### $\Omega$ **Indicatore di alimentazione**

L'indicatore di alimentazione si illumina all'accensione del vostro Notebook PC e lampeggia quando il Notebook PC è in sospensione.

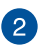

#### **Lettore di schede di memoria microSD**

Il lettore integrato di schede di memoria vi permette di leggere e scrivere dati sulle schede compatibili con il formato microSD.

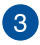

#### **Porta USB 2.0**

Questa porta USB (Universal Serial Bus) è compatibile con dispositivi USB 2.0 o USB 1.1 come tastiere, dispositivi di puntamento, memorie flash, hard disk esterni, altoparlanti, videocamere e stampanti.

## <span id="page-21-0"></span>**Vista lato sinistro**

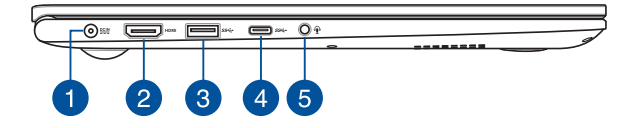

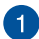

#### **Ingresso alimentazione DC**

Inserite l'alimentatore in dotazione in questo ingresso per caricare la batteria e fornire alimentazione al vostro Notebook PC.

> **AVVERTIMENTO!** L'adattatore di alimentazione potrebbe riscaldarsi durante l'uso. Non coprite mai l'adattatore di alimentazione e tenetelo lontano dal corpo se è collegato ad una fonte di energia.

**IMPORTANTE!** Usate solamente l'alimentatore in dotazione per caricare la batteria o fornire alimentazione al vostro Notebook PC.

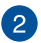

#### **Porta HDMI**

Questa porta HDMI™ (High-Definition Multimedia Interface) è compatibile con lo standard HDCP utilizzato da HD DVD, Blu-ray e altri dispositivi che riproducono contenuti protetti.

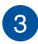

#### **Porta USB 3.2 Gen 1**

Questa porta USB 3.2 Gen 1 (Universal Serial Bus 3.2) fornisce una velocità di trasferimento fino a 5 Gbit/s ed è retrocompatibile con lo standard USB 2.0.

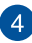

#### **Porta USB 3.2 Gen 1 di tipo C®**

La porta USB 3.2 Gen 1 di tipo C® (Universal Serial Bus 3.2) fornisce una velocità di trasferimento fino a 5 Gbit/s ed è retrocompatibile con lo standard USB 2.0.

> **NOTA:** La velocità di trasferimento di questa porta può variare in base al modello.

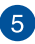

#### **Porta jack 2-in-1 ingresso microfono/uscita cuffie**

Questa porta permette di collegare il vostro Notebook a cuffie o altoparlanti amplificati. Potete anche usare questa porta per collegare un headset o un microfono esterno.

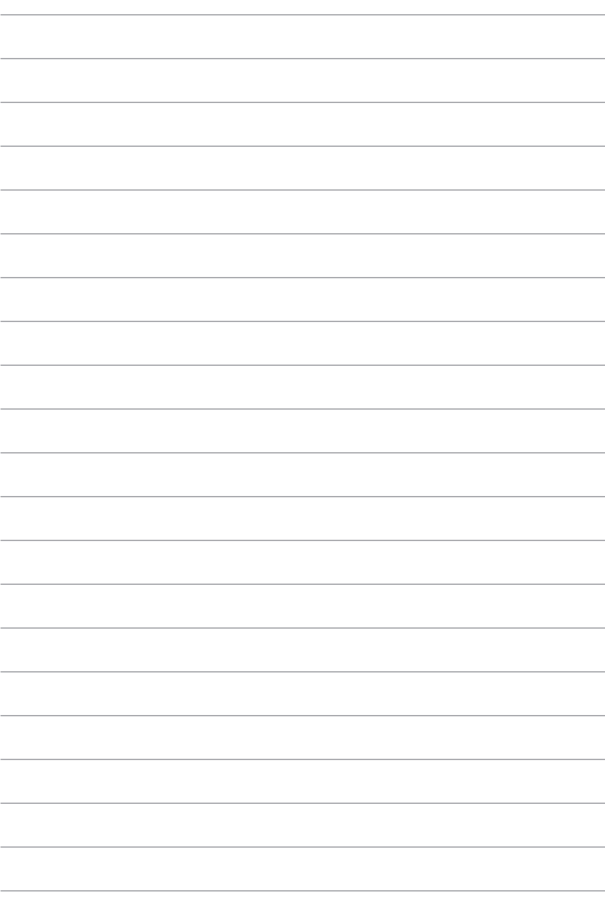

# <span id="page-24-0"></span>*Capitolo 2: Utilizzo del vostro Notebook PC*

## <span id="page-25-0"></span>**Per iniziare**

## **Caricate il vostro Notebook PC**

- A. Collegate l'uscita DC dell'alimentatore all'ingresso DC del vostro Notebook PC.
- B. Collegate il vostro alimentatore ad una presa di corrente che fornisca una tensione compresa nell'intervallo 100V~240V.

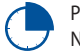

Prima del primo utilizzo caricate la batteria del vostro Notebook PC per **3 ore**.

**NOTA:** L'adattatore di alimentazione potrebbe variare nell'aspetto a seconda del modello o della regione in cui vi trovate.

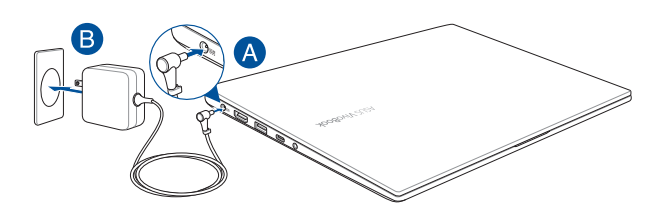

#### **IMPORTANTE!**

Informazioni sull'adattatore di alimentazione:

- Tensione in ingresso: 100-240Vac
- Frequenza in ingresso: 50-60Hz
- Corrente in uscita nominale: 2.37A (45W) / 3.42A (65W)
- Tensione in uscita nominale: 19V

#### **IMPORTANTE!**

- Individuate le informazioni relative all'ingresso/uscita dell'alimentazione sul vostro Notebook PC e assicuratevi che questi valori siano conformi ai valori di ingresso/uscita del vostro alimentatore. Alcuni modelli di Notebook PC potrebbero avere diversi valori di uscita a seconda del lotto di appartenenza.
- Assicuratevi che il vostro Notebook PC sia collegato all'alimentatore prima dell'accensione per la prima volta. Quando utilizzate l'alimentatore assicuratevi che questo sia collegato ad una presa di corrente dotata di messa a terra.
- La presa di corrente deve essere vicina all'unità e facilmente accessibile.
- Per interrompere l'alimentazione principale scollegate il Notebook PC dalla presa di corrente.

#### **AVVERTIMENTO!**

Leggete con attenzione queste informazioni in merito alle precauzioni da prendere durante l'uso della batteria del vostro Notebook PC:

- Solamente i tecnici autorizzati ASUS dovrebbero rimuovere la batteria all'interno del dispositivo (solo per i modelli con batteria non rimovibile).
- La batteria usata in questo dispositivo potrebbe generare un rischio di incendio, o di escoriazioni, a causa dei prodotti chimici presenti al suo interno, se rimossa o disassemblata.
- Seguite le istruzioni fornite per la vostra sicurezza.
- Rischio di esplosione se la batteria è sostituita con una di un altro tipo non compatibile.
- Non gettate nel fuoco.
- Non cercate mai di cortocircuitare la batteria del vostro Notebook PC.
- Non cercate mai di disassemblare e riassemblare la batteria (solo per i modelli con batteria non rimovibile).
- Interrompete subito l'utilizzo se rilevate una qualsiasi perdita.
- La batteria e le sue componenti devono essere smaltite, o riciclate, correttamente.
- Tenete la batteria, e le altre componenti di piccole dimensioni, lontano dalla portata dei bambini.

## <span id="page-27-0"></span>**Sollevate il pannello per accedere allo schermo**

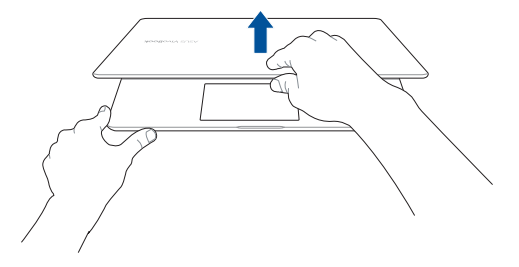

## **Premete il pulsante di accensione/spegnimento**

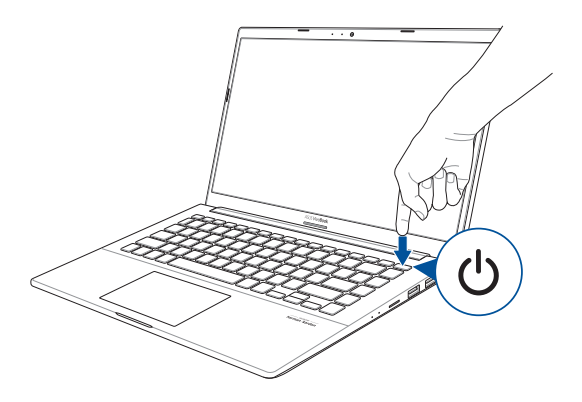

## <span id="page-28-0"></span>**Utilizzare il touchpad**

## **Muovere il puntatore**

Potete toccare su un qualunque punto del touchpad per attivare il puntatore quindi scorrete il dito sul touchpad per spostare il puntatore sullo schermo.

#### **Scorrimento in orizzontale**

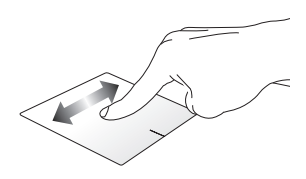

**Scorrimento in verticale**

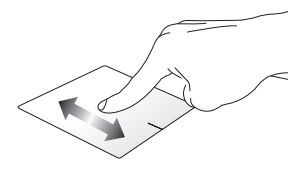

**Scorrimento in diagonale**

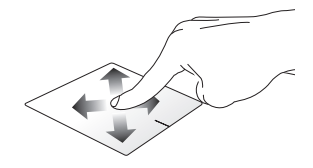

## **Gesti interattivi ad un dito**

**Tocco/Doppio tocco**

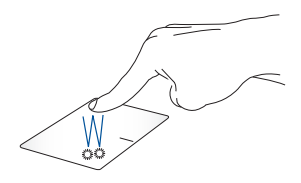

- Toccate un'app per selezionarla.
- Toccate due volte un'app per avviarla.

#### **Drag and drop**

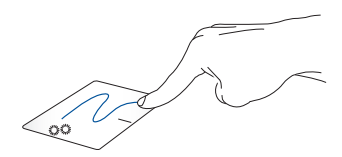

Eseguite un doppio click su un oggetto quindi scorrete lo stesso dito senza sollevarlo dal touchpad. Per lasciare l'oggetto nella nuova posizione sollevate il dito dal touchpad.

#### **Click con il tasto sinistro Click con il tasto destro**

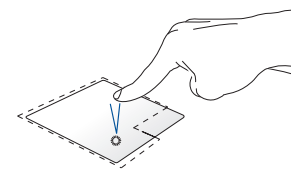

• Cliccate su un'app per selezionarla.

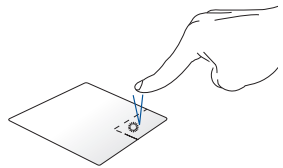

Cliccate su questo pulsante per aprire il menu del click di destra.

• Cliccate due volte su un'app per avviarla.

> **NOTA:** Le aree delimitate dalla linea tratteggiata rappresentano la posizione del tasto destro e del tasto sinistro del mouse sul touchpad.

## **Gesti interattivi a due dita**

**Tocco**

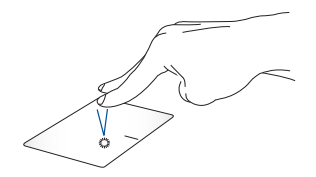

Eseguite un tocco con due dita sul touchpad per riprodurre la funzione del click di destra.

**Scorrimento (su/giù) Scorrimento (sinistra/destra)**

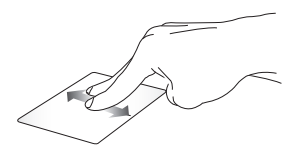

Fate scivolare due dita per scorrere su o giù.

Fate scivolare due dita per scorrere a sinistra o a destra.

**Zoom indietro Zoom avanti**

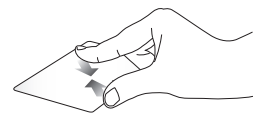

Avvicinate due dita tra di loro sul touchpad.

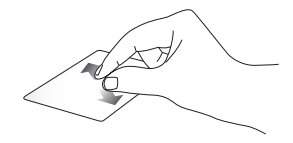

Allontanate due dita tra di loro sul touchpad.

**Drag and drop**

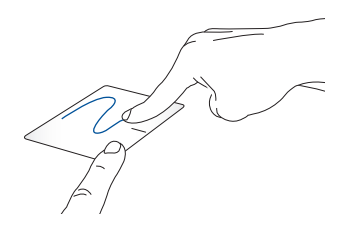

Selezionate un oggetto quindi premete e tenete premuto il tasto sinistro. Usando l'altro dito scorrete sul touchpad per spostare l'oggetto quindi sollevate il dito dal tasto per posare l'oggetto.

## **Gesti interattivi a tre dita**

**Tocco**

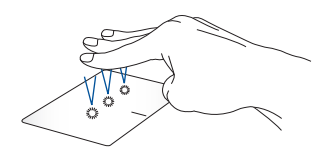

Toccate il touchpad con tre dita per avviare Cortana.

#### **Scorrimento verso sinistra o destra**

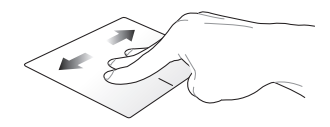

Se avete diverse applicazioni aperte trascinate tre dita verso destra, o verso sinistra, per passare tra queste app.

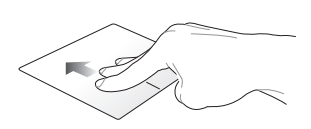

**Scorrimento verso l'alto Scorrimento verso il basso**

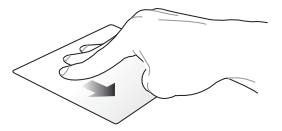

un'anteprima di tutte le applicazioni il desktop.aperte al momento.

Trascinate verso l'alto per visualizzare Scorrete verso il basso per visualizzare

## **Gesti interattivi a quattro dita**

**Tocco**

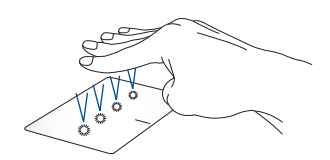

Toccate il touchpad con quattro dita per avviare il Centro notifiche.

## **Personalizzare il vostro touchpad**

- 1. Dal Centro notifiche avviate **Tutte le impostazioni**.
- 2. Selezionate **Dispositivi** quindi selezionate **Touchpad**.
- 3. Modificate le impostazioni a seconda delle vostre preferenze.

## <span id="page-35-0"></span>**Utilizzare il NumberPad (su modelli selezionati)**

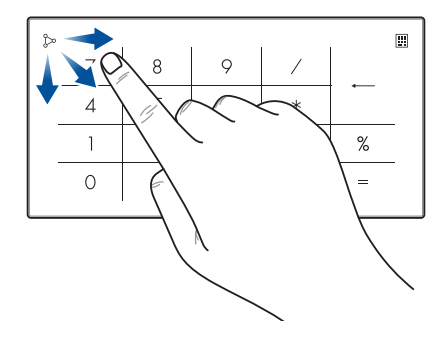

- Toccare e tenere premuto **put per un secondo per** scegliere tra input numerico o touchpad.
	- Toccate 2 per regolare la luminosità del NumberPad.
	- Toccare e tenere premuto  $\sum$  quindi scorrete il dito sul NumberPad per avviare Calcolatrice di Windows.

**IMPORTANTE!** Tutte le versioni di NumberPad sono supportate solamente dai sistemi operativi Windows® di ultima generazione.

**NOTA:** Per usare le funzioni % e = impostate il linguaggio di input su English.
# **Utilizzare la tastiera**

# **Tasti speciali**

I tasti speciali sulla tastiera del Notebook PC possono attivare i seguenti comandi:

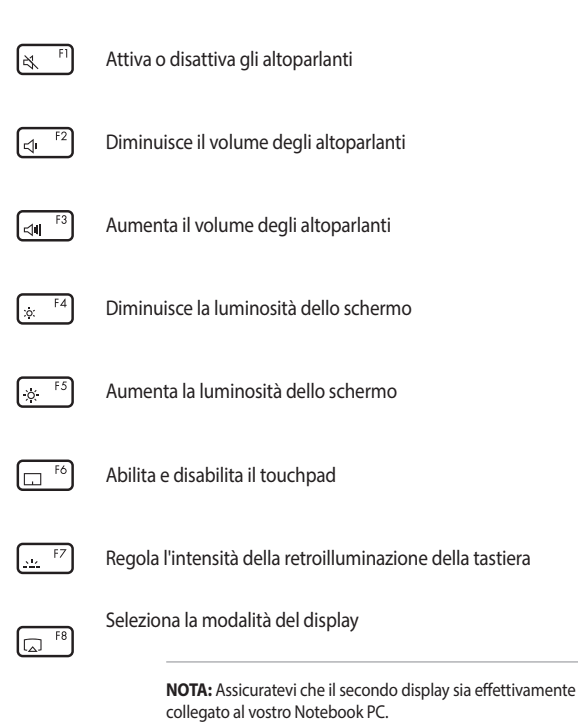

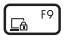

Attiva la schermata di blocco

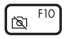

Attiva o disattiva la videocamera

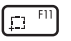

Attiva lo strumento di cattura schermo

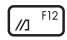

Avvia My ASUS

## **Tasti funzione**

Premete  $\left| \begin{array}{c} f_n \end{array} \right| + \left| \begin{array}{c} e^{sc} \end{array} \right|$  per abilitare/disabilitare i tasti funzione. Quando questa funzione è abilitata potete accedere ai tasti speciali tenendo premuto in combinazione con i tasti della riga superiore. $f_n$ 

## **Tasti Windows® 10**

Sulla tastiera del vostro Notebook PC sono presenti due tasti speciali Windows® con le seguenti modalità di utilizzo:

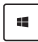

Avvia il menu di Start

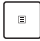

Visualizza il menu a discesa\*

*\* Su modelli selezionati*

# *Capitolo 3: Nozioni di base su Windows® 10*

# **Procedura di inizializzazione**

Quando avviate il Notebook PC per la prima volta apparirà una serie di schermate che vi guideranno nella configurazione delle impostazioni di base del sistema operativo Windows® 10.

Per avviare il Notebook PC per la prima volta:

- 1. Premete il pulsante di accensione/spegnimento per accendere o spegnere il vostro Notebook PC. Attendete alcuni minuti sino alla comparsa della schermata di configurazione.
- 2. Dalla schermata di configurazione selezionate la vostra regione e la lingua da utilizzare sul vostro Notebook PC.
- 3. Leggete attentamente le Condizioni di licenza. Selezionate **Accetto**.
- 4. Attenetevi alle istruzioni sullo schermo per configurare le seguenti impostazioni di base:
	- Personalizza
	- Wireless
	- Impostazioni
	- Accedi
- 5. Dopo aver configurato le opzioni di base Windows® 10 procederà con l'installazione delle vostre impostazioni e applicazioni preferite. Assicuratevi che il vostro Notebook PC sia collegato ad una fonte di alimentazione durante l'installazione.
- 6. Quando l'installazione sarà completata apparirà il Desktop.

**NOTA:** Gli screenshot presenti in questo capitolo hanno puro scopo illustrativo.

# **Menu di Start**

Il menu di Start è l'accesso principale a programmi, app di Windows, cartelle e impostazioni del vostro Notebook PC.

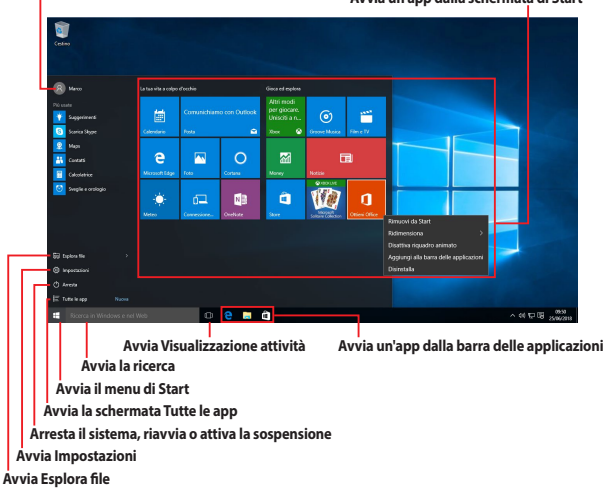

**Cambiare le impostazioni dell'utente, bloccare o disconnettervi dal vostro utente**

**Avvia un'app dalla schermata di Start**

Potete usare il menu di Start per compiere una delle seguenti attività comuni:

- Avviare programmi o app di Windows®
- Aprire app o programmi Windows® di uso frequente
- Regolare le impostazioni del Notebook PC
- Ottenere aiuto per il sistema operativo Windows®
- Spegnere il Notebook PC
- Disconnettervi da Windows® o passare ad un altro utente

## **Avviare il menu di Start**

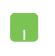

Posizionate il puntatore del mouse sul pulsante di Start nell'angolo inferiore sinistro, quindi cliccate su di esso.

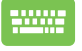

Premete il tasto con il logo di Windows®  $\parallel \bullet \parallel$  sulla vostra tastiera.

## **Avvio di programmi dal menu di Start**

Uno degli utilizzi più comuni del menu di Start è l'avvio del programmi installati sul Notebook PC.

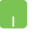

Posizionate il puntatore del mouse sul programma quindi cliccate per avviarlo.

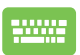

Usate i tasti freccia per scorrere tra i programmi. Premete

enter per avviare il programma selezionato.

**NOTA:** Selezionate **Tutte le app**, al fondo del pannello di sinistra, per visualizzare un elenco completo di programmi e cartelle del vostro Notebook PC in ordine alfabetico.

# **Applicazioni Windows®**

Queste app sono incluse nel pannello di destra del menu di Start e visualizzate in un formato a riquadri per un accesso rapido.

> **NOTA:** Alcune app di Windows richiedono l'accesso all'account Microsoft prima di essere completamente operative.

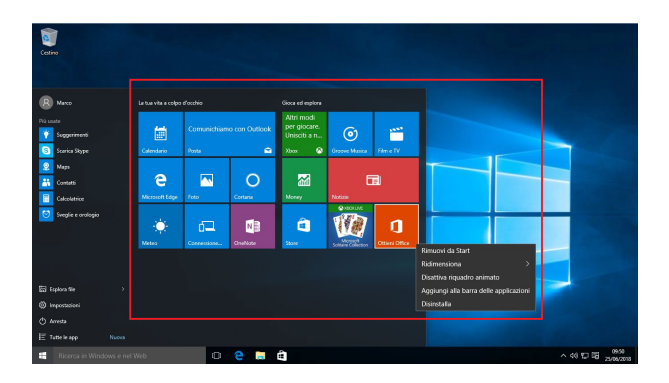

## **Nozioni di base sulle applicazioni Windows®**

Per lanciare, personalizzare o chiudere le vostre applicazioni utilizzate il touchpad o la tastiera del vostro Notebook PC.

## **Avvio delle app di Windows® dal menu di Start**

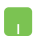

Posizionate il puntatore del mouse sull'app quindi cliccate per avviarla.

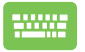

Usate i tasti freccia per scorrere tra le app. Premete

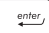

per avviare un'applicazione.

## **Personalizzare le app di Windows®**

Potete spostare, ridimensionare, rimuovere o aggiungere alla barra delle applicazioni, dal menu Start, in uno dei modi seguenti:

## **Spostare le applicazioni**

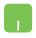

Posizionate il puntatore del mouse sull'app quindi spostate l'app su una nuova posizione.

## **Ridimensionare le applicazioni**

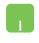

Posizionate il puntatore del mouse sull'app, cliccate con il tasto destro, quindi cliccate su **Ridimensiona** e selezionate la dimensione desiderata.

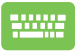

Usate i tasti freccia per navigare tra le app.

Premete o (su modelli selezionati)

quindi selezionate **Ridimensiona** e selezionate la dimensione desiderata.

## **Rimuovere le applicazioni**

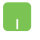

Posizionate il puntatore sull'app, cliccate con il tasto destro, quindi cliccate su **Rimuovi da Start**.

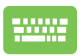

Usate i tasti freccia per navigare tra le app.

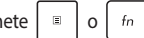

Premete o (su modelli selezionati)

quindi selezionate **Rimuovi da Start**.

## **Aggiungere app alla barra delle applicazioni**

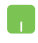

Posizionate il vostro puntatore del mouse sull'app e cliccate con il tasto destro, quindi cliccate su **Aggiungi alla barra delle applicazioni**.

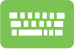

Usate i tasti freccia per navigare tra le app.

Premete  $\begin{bmatrix} \Box \\ \Box \end{bmatrix}$  o  $\begin{bmatrix} f_n \\ f_m \end{bmatrix}$  (su modelli selezionati)

quindi selezionate **Aggiungi alla barra delle applicazioni**.

### **Includere più app sulla schermata di Start**

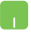

Dalla posizione **Tutte le app** posizionate il puntatore del mouse sull'app che volete aggiungere al menu di Start, cliccate con il tasto destro su di essa, quindi cliccate su **Aggiungi a Start**.

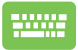

Nella schermata **Tutte le app** toccate  $\vert \cdot \vert$  o

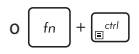

(su modelli selezionati) sull'app che volete aggiungere al menu di Start, quindi selezionate **Aggiungi a Start**.

# **Visualizzazione attività**

Passate velocemente tra app e programmi aperti usando la funzione Visualizzazione attività. Potete anche usarla per passare tra diversi desktop.

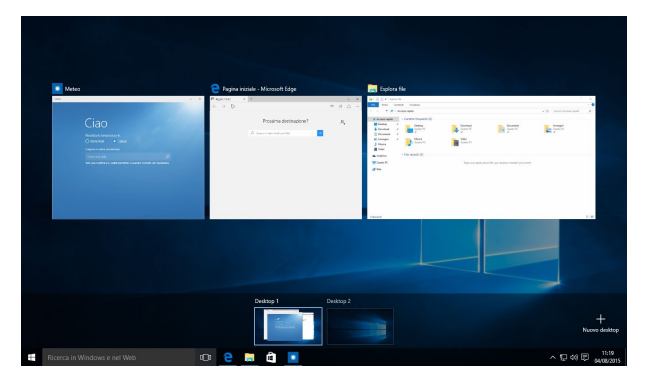

## **Avviare Visualizzazione attività**

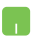

Posizionate il puntatore del mouse sull'icona **D**resente sulla barra delle applicazioni, quindi cliccate su di essa.

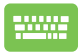

Premete  $\boxed{\bullet}$  +  $\frac{f(x)}{g(x)}$  sulla vostra tastiera.

# **Funzione Snap**

La funzione Snap consente di visualizzare sullo schermo diverse app in esecuzione, una affiancata all'altra, permettendovi di lavorare o passare tra le due applicazioni.

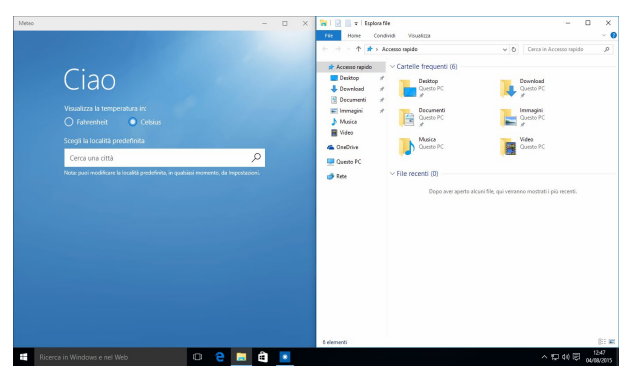

## **Hotspot Snap**

Potete spostare app su questi hotspot per attivare la funzione Snap.

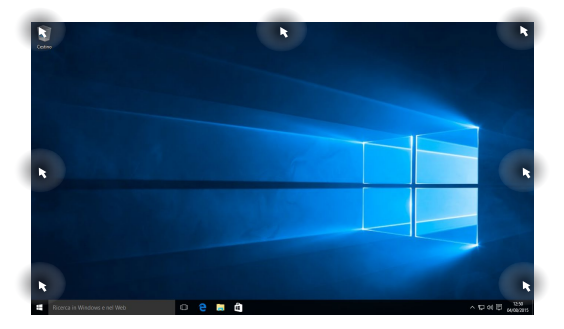

## **Utilizzo di Snap**

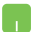

- 1. Avviate l'applicazione che desiderate.
- 2. Toccate la barra del titolo della vostra app e spostatela sul bordo dello schermo per attivare Snap.
- 3. Avviate un'altra app e ripetete i passaggi per attivare Snap con l'altra app.

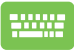

- 1. Avviate l'applicazione che desiderate.
- 2. Premete e tenete premuto il tasto  $\|\cdot\|$ , quindi usate i tasti freccia per attivare Snap con l'app.
- 3. Avviate un'altra app e ripetete i passaggi per attivare Snap con l'altra app.

# **Centro notifiche**

Il Centro notifiche gestisce le notifiche delle app e le presenta in un unica soluzione tramite la quale potete interagire con esse. Inoltre dispone di una sezione di azioni rapide al fondo.

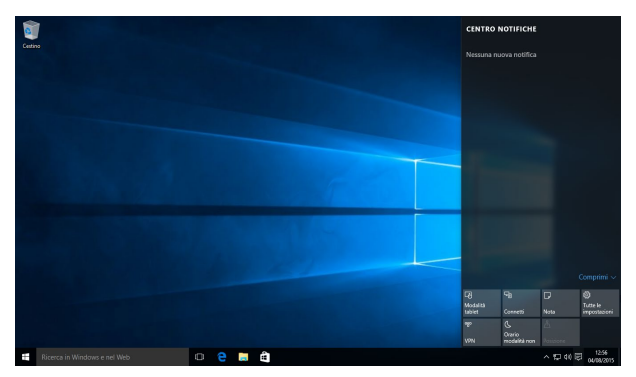

## **Avviare il Centro notifiche**

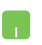

Posizionate il puntatore del mouse sull'icona 同 presente sulla barra delle applicazioni, quindi cliccate su di essa.

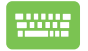

Premete  $\|\bullet\|$  +  $\|$  A  $\|$  sulla vostra tastiera.

# **My ASUS Splendid**

ASUS Splendid garantisce che tutti gli schermi ASUS visualizzino colori accurati e identici. Per regolare le impostazioni dello schermo potete selezionare tra le modalità Vivace, Protezione occhi, Manuale e Normale.

- **• Modalità Normale:** Grazie alla regolazione di Gamma e Temperatura colore l'immagine visualizzata sullo schermo sarà il più vicino possibile a ciò che i tuoi occhi vedono naturalmente.
- **• Modalità Vivace:** Questa modalità permette di regolare la saturazione dell'immagine, rendendola più vivace e vibrante.
- **• Modalità Manuale:** Questa modalità permette di regolare il valore di temperatura del colore in base alle vostre esigenze, con valori tra -50 e  $+50.$
- **• Modalità Protezione occhi:** Questa modalità riduce l'emissione di luce blu fino al 30%, questo permette di preservare la vista.

Livello 1-5: un livello più alto corrisponde ad una maggiore è la riduzione dell'emissione di luce blu. Il livello 5 corrisponde alle impostazioni ottimizzate ed è conforme alla certificazione TÜV Low Blue Light.

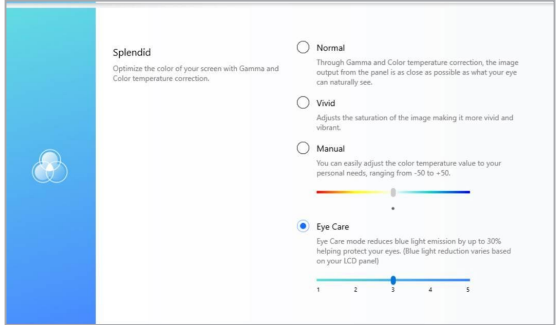

Per ridurre l'affaticamento agli occhi fate riferimento ai seguenti consigli:

- Effettuate pause regolari se pensate di lavorare allo schermo per diverse ore. Consigliamo di effettuare brevi pause (di almeno 5 minuti) per ogni ora di esposizione continua al computer. Pause brevi e frequenti sono più efficaci di una singola pausa lunga.
- Per minimizzare affaticamento e secchezza degli occhi consigliamo di riposare gli occhi regolarmente osservando oggetti in lontananza.
- Per ridurre l'affaticamento degli occhi ripetete i seguenti esercizi:
	- (1) Guardate ripetutamente verso l'alto e verso il basso
	- (2) Ruotate lentamente gli occhi
	- (3) Muovete gli occhi in diagonale

Se l'affaticamento agli occhi persiste consultate il vostro medico curante.

• La luce blu ad energia elevata potrebbe causare affaticamento degli occhi e degenerazione maculare (AMD). Il filtro luce blu riduce la luce blu dannosa fino ad un massimo del 30% per evitare la sindrome da visione al computer (CVS).

# **Altri tasti di scelta rapida**

Tramite la tastiera è inoltre possibile usare le seguenti combinazioni di tasti che vi aiuteranno a lanciare applicazioni e a navigare in Windows® 10.

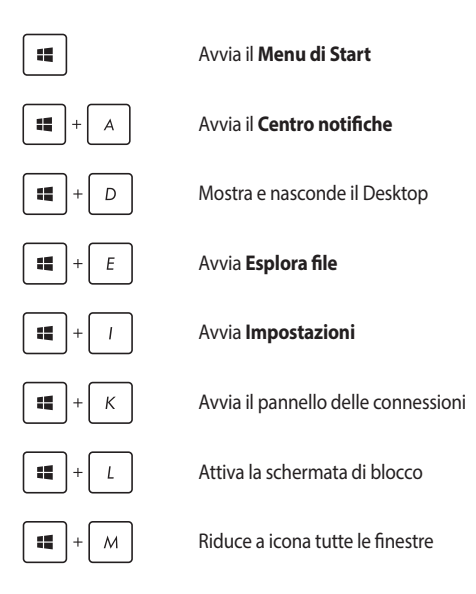

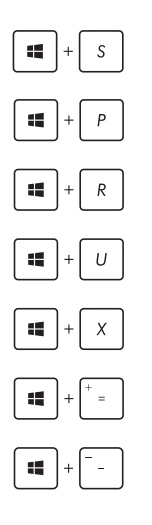

Avvia il programma di ricerca

Permette di scegliere una modalità di visualizzazione

Apre la finestra di dialogo **Esegui**

Apre il **Centro Accessibilità**

Aprire il menu dei collegamenti rapidi

Avvia la lente d'ingrandimento per ingrandire l'immagine sullo schermo

Rimpicciolisce l'immagine sullo schermo

# **Connessione a reti senza fili**

## **Wi-Fi**

Leggete le email, navigate sul web e condividete applicazioni tramite i social network usando la connessione Wi-Fi del vostro Notebook PC.

> **IMPORTANTE! Modalità aereo** disabilita questa funzione. Assicuratevi che la **Modalità aereo** sia disattivata per abilitare le funzioni Wi-Fi del vostro Notebook PC.

## **Connessione Wi-Fi**

Connettete il vostro Notebook PC ad una rete Wi-Fi usando i seguenti passaggi:

- m 1. Selezionate l'icona  $\alpha$  sulla barra delle applicazioni.
	- 2. Selezionate l'icona per abilitare Wi-Fi.
	- 3. Selezionate un access point dalla lista delle connessioni Wi-Fi disponibili.
	- 4. Selezionate **Connetti** per avviare la connessione di rete.

**NOTA:** Per attivare la connessione Wi-Fi potrebbe essere richiesto l'inserimento di una chiave di sicurezza.

## **Bluetooth**

Utilizzate il Bluetooth per facilitare il trasferimento dati in modalità wireless con altri dispositivi compatibili Bluetooth.

> **IMPORTANTE! Modalità aereo** disabilita questa funzione. Assicuratevi che la **Modalità aereo** sia disattivata per poter usare le funzioni Bluetooth del vostro Notebook PC.

## **Associazione con altri dispositivi Bluetooth**

Per abilitare il trasferimento di dati è necessario associare il Notebook PC ad altri dispositivi Bluetooth. Connettete i vostri dispositivi usando i seguenti passaggi:

- 1. Avviate **Impostazioni** dal menu di Start.
	- 2. Selezionate **Dispositivi** quindi selezionate **Bluetooth** per cercare i dispositivi Bluetooth disponibili nelle vicinanze.
	- 3. Selezionate un dispositivo dall'elenco. Confrontate il codice di protezione (Passcode) del vostro Notebook PC con il codice di protezione (Passcode) che avete ricevuto sul dispositivo selezionato. Se sono identici selezionate **Sì** per avviare l'associazione tra il Notebook PC e il dispositivo.

**NOTA:** Per alcuni dispositivi Bluetooth potrebbe essere necessario inserire il codice di protezione del Notebook PC.

## **Modalità aereo**

La Modalità aereo disabilita le comunicazioni wireless permettendovi di usare il vostro Notebook PC in tutta sicurezza durante il volo.

> **NOTA:** Contattate la vostra compagnia aerea per avere informazioni sui relativi servizi disponibili e sulle restrizioni applicate all'uso dei dispositivi elettronici durante il volo.

### **Attivazione della Modalità aereo**

- 1. Avviate il **Centro notifiche** dalla barra delle applicazioni.
	- 2. Selezionate l'icona per abilitare la modalità aereo.

### **Disattivazione della Modalità aereo**

- 1. Avviate il **Centro notifiche** dalla barra delle applicazioni.
	- 2. Selezionate l'icona per disabilitare la modalità aereo.

# **Spegnimento del Notebook PC**

Potete spegnere il vostro Notebook PC in uno dei seguenti modi:

- Avviate il menu di Start quindi selezionate (b Arresta > **Arresta il sistema** per eseguire un normale arresto del sistema.
	- Dalla schermata di accesso selezionate > **Arresta il sistema**.

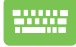

Premete  $|f_n| + |g_n| + \frac{m}{k}$  per avviare la finestra

di arresto. Selezionate **Arresta il sistema** dal menu a discesa e premete OK.

• Nel caso in cui il vostro Notebook PC non dia risposta alle vostre istruzioni premete e tenete premuto il pulsante di accensione/spegnimento per almeno quattro (4) secondi fino a quando il Notebook PC non si spegne.

# **Attivazione della modalità di Sospensione**

Per attivare la modalità di Sospensione:

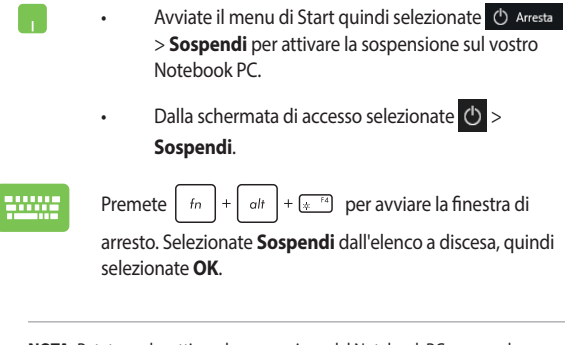

**NOTA:** Potete anche attivare la sospensione del Notebook PC premendo una volta il pulsante di accensione/spegnimento.

# *Capitolo 4: POST (Power-on self-test)*

# **La fase di POST (Power-on self-test)**

Il POST (Power-On Self Test) consiste in una serie di test di diagnostica, controllata da un software, che viene eseguita automaticamente durante l'accensione o il riavvio del Notebook PC. Il software che controlla il POST è installato come parte integrante dell'architettura del Notebook PC.

## **Utilizzo del POST per accedere al BIOS e risolvere i problemi**

In fase di POST è possibile accedere alle impostazioni del BIOS, o selezionare le opzioni di risoluzione dei problemi, mediante i tasti funzione del Notebook PC. Per maggiori dettagli potete fare riferimento alle sezioni seguenti di questo manuale.

# **BIOS**

Nel BIOS (Basic Input and Output System) sono salvate le impostazioni hardware del sistema necessarie per l'avvio del vostro Notebook PC.

Le impostazioni standard del BIOS sono valide per la maggior parte delle condizioni in cui si troverà a operare il vostro Notebook PC. Non modificate le impostazioni del BIOS ad eccezione delle seguenti circostanze:

- Durante l'avvio del sistema, sullo schermo, appare un messaggio di errore che richiede di modificare le impostazioni del BIOS.
- Avete installato una nuova componente di sistema che richiede ulteriori impostazioni o un aggiornamento del BIOS.

**AVVERTIMENTO!** Usare impostazioni inappropriate del BIOS potrebbe causare instabilità di sistema o impossibilità di avvio. Raccomandiamo vivamente di modificare le impostazioni del BIOS solamente con l'assistenza di personale qualificato.

## **Accesso al BIOS**

Entrate nelle impostazioni del BIOS in uno dei seguenti modi:

- Riavviate il Notebook PC e poi premete  $\boxed{4}^{F2}$  durante la fase di **POST.**
- Avviate il menu di Start, andate su **Impostazioni** > **Aggiornamento e sicurezza** > **Ripristino** quindi selezionate **Riavvia ora** sotto la voce Avvio avanzato. Quando vi trovate nella schermata di Avvio avanzato selezionate **Risoluzione dei problemi** > **Opzioni avanzate** > **Impostazioni del firmware UEFI** > **Riavvia**.

# **Ripristino del vostro sistema**

Usate le opzioni di ripristino del Notebook PC per ripristinare il sistema allo stato originario o semplicemente aggiornare le impostazioni per migliorare le prestazioni.

#### **IMPORTANTE!**

- **•** Eseguite un backup dei vostri dati prima di procedere con una qualsiasi procedura di ripristino sul vostro Notebook PC.
- **•** Prendete nota di impostazioni personalizzate importanti come le impostazioni di rete, i nomi utente e le password per evitare perdite di dati.
- **•** Assicuratevi che il vostro Notebook PC sia collegato ad una fonte di alimentazione prima di avviare questo processo.

Windows® 10 dispone delle seguenti opzioni di ripristino:

**• Mantieni i miei file** - Questa opzione permette di ripristinare il Notebook PC senza modificare i dati personali (foto, musica, video, documenti).

Con questa opzione potete ripristinare il Notebook PC alle impostazioni predefinite e eliminare le altre applicazioni installate.

**• Rimuovi tutto** - Questa opzione consente di ripristinare il Notebook PC alle impostazioni predefinite di fabbrica. Prima di procedere è necessario eseguire un backup dei vostri dati.

- **• Torna a versione precedente**  Questa opzione vi permette di tornare ad una versione precedente. Usate questa opzione se avete qualche problema con la versione attuale.
- **• Avvio avanzato**  Usate questa opzione per accedere a procedure di ripristino avanzato per il vostro Notebook PC, ad esempio:
	- Usare un drive USB, una connessione di rete o un DVD di ripristino per avviare il Notebook PC.
	- Usare **Risoluzione dei problemi** per abilitare una delle seguenti procedure di ripristino avanzato: Ripristino configurazione di sistema, Ripristino immagine del sistema, Ripristino all'avvio, Prompt dei comandi, Impostazioni firmware UEFI e Impostazioni di avvio.

## **Eseguire un'opzione di ripristino**

Fate riferimento ai seguenti passaggi se volete accedere a una delle opzioni di ripristino disponibili per il vostro Notebook PC.

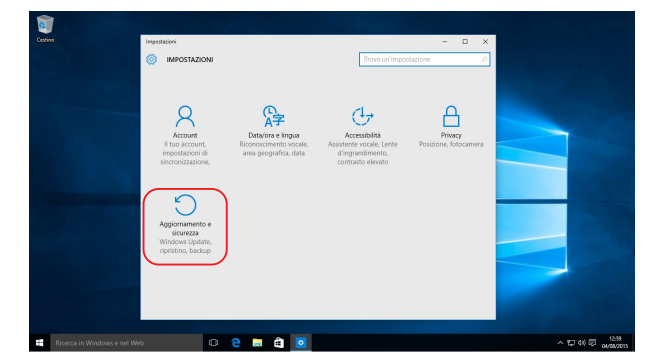

1. Avviate **Impostazioni** e selezionate **Aggiornamento e sicurezza**.

2. Nel menu **Aggiornamento e sicurezza** cliccate su **Ripristino** quindi selezionate l'opzione di ripristino che desiderate.

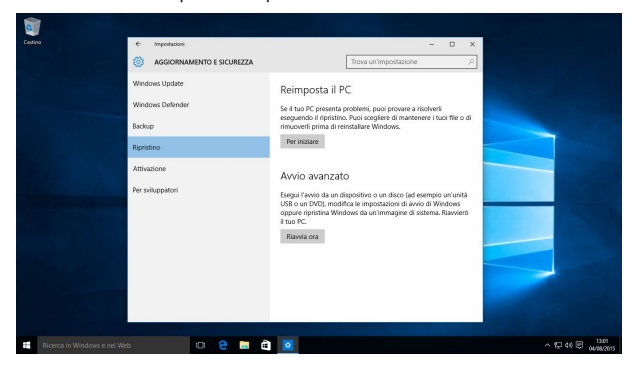

# *Consigli e domande frequenti (FAQ)*

# **Consigli utili per il vostro Notebook PC**

Di seguito una serie di consigli utili per sfruttare al meglio il vostro Notebook PC, mantenere costanti le prestazioni nel tempo e assicurarvi che tutti i dati siano conservati correttamente:

- Aggiornate Windows® periodicamente in modo che le applicazioni dispongano, in ogni momento, delle ultime impostazioni di sicurezza.
- Usate un software anti-virus per rilevare i virus, rimuovere le infezioni e tenetelo aggiornato.
- A meno che non sia assolutamente necessario evitate di spegnere manualmente il Notebook PC.
- Fate sempre una copia di backup dei vostri dati personali su un dispositivo di archiviazione esterno.
- Evitate di usare il vostro Notebook PC a temperature troppo elevate. Se pensate di non usare il vostro Notebook PC per lungo tempo (un mese o più) vi raccomandiamo di rimuovere la batteria se questa è rimovibile.
- Scollegate tutti i dispositivi esterni e assicuratevi di disporre dei seguenti elementi prima di resettare il vostro Notebook PC:
	- Codice del vostro sistema operativo e di tutti i programmi installati che richiedono una licenza
	- Copia di backup dei vostri dati
	- Nomi utente e password
	- Informazioni e impostazioni della connessione a Internet

# **Domande frequenti sull'hardware**

#### **1. Un punto nero, a volte colorato, appare sullo schermo quando accendo il Notebook PC. Cosa devo fare?**

Questi punti sul vostro schermo non influiscono sulle prestazioni del sistema. Se il problema persiste e, di conseguenza, peggiora le prestazioni del sistema, recatevi presso un centro assistenza autorizzato ASUS.

#### **2. Il mio schermo ha un colore e/o una luminosità irregolari. Come risolvo questo problema?**

Il colore e la luminosità possono variare a seconda dell'angolo di visualizzazione e della posizione del Notebook PC. Colore e luminosità possono variare anche a seconda del modello. Potete usare i tasti funzione, o le impostazioni del display del vostro sistema operativo, per regolare l'aspetto dello schermo.

#### **3. Come posso massimizzare la durata della batteria del mio Notebook PC?**

Provate in uno dei seguenti modi:

- Usate i tasti funzione per regolare la luminosità del display.
- Se non state usando connessioni Wi-Fi abilitate la **Modalità aereo**.
- Scollegate tutti i dispositivi USB che non utilizzate.
- Chiudete le applicazioni che non state usando, specialmente quelle che richiedono un elevato quantitativo di memoria di sistema.

#### **4. L'indicatore di carica della batteria non si illumina. Cosa non va?**

- Assicuratevi che la batteria e l'adattatore di alimentazione siano installati correttamente. Potete anche provare a scollegare batteria e adattatore di alimentazione dal Notebook PC per un minuto. Provate successivamente a ricollegarli.
- Se il problema persiste contattate il servizio clienti ASUS più vicino per richiedere assistenza.

#### **5. Perché il mio touchpad non funziona?**

Premete  $\left[\begin{matrix}m & b\\c & c\end{matrix}\right]$  per abilitare il touchpad.

#### **6. Perché quando eseguo file audio o video non sento alcun suono provenire dagli altoparlanti del mio Notebook PC?**

Provate in uno dei seguenti modi:

- Premete  $\left[\begin{array}{cc} 1 & 1 \\ 1 & 0 \end{array}\right]$  per alzare il volume degli altoparlanti.
- Verificate che l'impostazione **Silenzioso** sia disattivata.
- Controllate che un jack non sia collegato alla porta riservata per le cuffie e, se presente, scollegatelo.

#### **7. Cosa devo fare se perdo l'adattatore di alimentazione del mio Notebook PC o se la batteria smette di funzionare?**

Contattate il centro assistenza ASUS per ricevere assistenza.

#### **8. Non riesco a digitare correttamente sul mio Notebook PC perché il mio cursore si muove in continuazione. Cosa devo fare?**

Assicuratevi che niente tocchi accidentalmente il touchpad mentre state digitando sulla tastiera. Potete scegliere di disabilitare il touchpad

premendo la combinazione di tasti  $\Box$  <sup>16</sup> .

# **Domande frequenti sul software**

**1. Quando accendo il mio Notebook PC l'indicatore di alimentazione si illumina ma lo schermo rimane nero. Come risolvo questo problema?**

Provate in uno dei seguenti modi:

- Forzate lo spegnimento del vostro Notebook PC premendo il pulsante di accensione/spegnimento per almeno quattro (4) secondi. Verificate che l'adattatore di alimentazione e la batteria siano inseriti correttamente e accendete nuovamente il Notebook PC.
- Se il problema persiste contattate il servizio clienti ASUS più vicino per richiedere assistenza.

#### **2. Cosa devo fare quando mi appare la scritta: "Rimuovere i dischi o gli altri supporti. Premere un tasto per riavviare."?**

Provate in uno dei seguenti modi:

- Scollegate tutti i dispositivi USB connessi e riavviate il vostro Notebook PC.
- Rimuovete il disco ottico (se presente) dal drive ottico.
- Se il problema persiste il vostro Notebook PC potrebbe avere problemi alla memoria interna. Contattate il centro assistenza ASUS per ricevere assistenza.

#### **3. Il mio Notebook PC si avvia più lentamente del solito e il mio sistema operativo è lento. Come risolvo questo problema?**

Eliminate le applicazioni installate di recente che non facevano parte della dotazione originaria. Riavviate il sistema.
#### **4. Il mio Notebook PC non si avvia. Come risolvo questo problema?**

Provate in uno dei seguenti modi:

- Scollegate tutti i dispositivi collegati al Notebook PC e riavviate il sistema.
- Se il problema persiste contattate il servizio clienti ASUS più vicino per richiedere assistenza.

#### **5. Perché il mio Notebook PC non si risveglia dalla sospensione?**

- Per ripristinare il precedente stato operativo è necessario premere il pulsante di accensione/spegnimento.
- La batteria potrebbe essere scarica. Collegate il Notebook PC all'adattatore di alimentazione e collegate l'adattatore di alimentazione ad una presa di corrente. Premete nuovamente il pulsante di accensione/spegnimento.

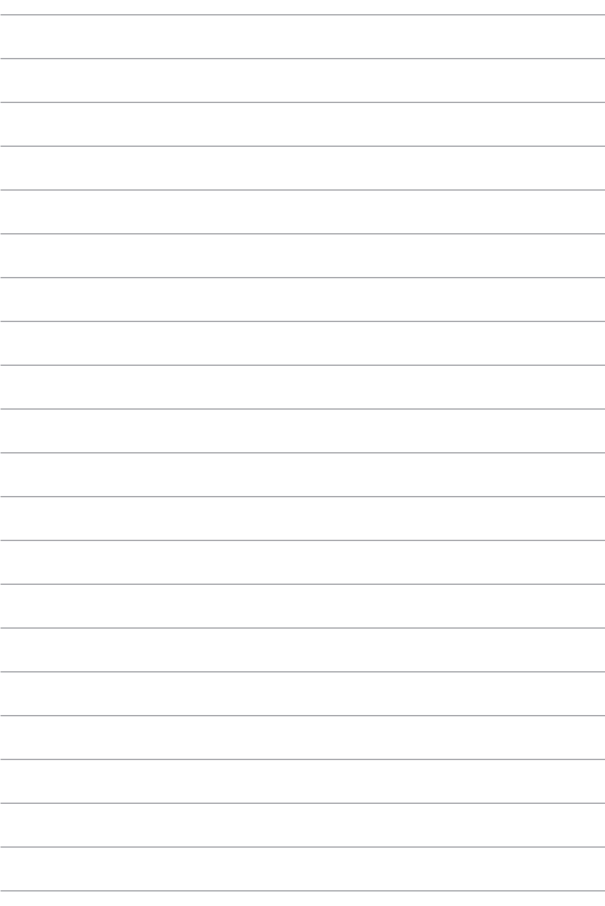

# *Appendice*

### **Informazioni sull'unità DVD-ROM**

Il drive DVD-ROM vi permette di leggere e creare i vostri CD e DVD. Siete liberi di acquistare un software opzionale per la visualizzazione dei DVD.

**NOTA:** Il drive DVD-ROM è disponibile sui modelli selezionati.

#### **Informazioni sulla codifica regionale**

La riproduzione dei film su DVD richiede la decodifica del flusso video in formato MPEG2, del flusso audio digitale in formato AC3 e la decrittazione del contenuto criptato con CSS. CSS (a volte chiamato copy guard) è l'acronimo dello schema di protezione dei dischi DVD adottato dalle case discografiche per proteggersi dalla duplicazione illegale dei propri prodotti.

Anche se le regole di progettazione imposte ai licenziatari CSS sono molte una in particolare è estremamente importante: la visione dei DVD deve poter essere limitabile su base geografica. Al fine di facilitare l'uscita scaglionata dei film i titoli video in formato DVD vengono messi in commercio solo per specifiche regioni geografiche espressamente definite. Le leggi sul copyright richiedono che tutti i film su DVD siano limitati ad una particolare regione (solitamente quella in cui il titolo verrà venduto). Anche se il contenuto del disco DVD può essere pubblicato per più di una regione le specifiche CSS impongono che il lettore DVD possa essere in grado di leggere DVD appartenenti ad una sola regione.

> **IMPORTANTE!** Le impostazioni regionali possono essere cambiate fino ad un massimo di cinque volte dopodiché potranno essere visualizzati solo film rilasciati per l'ultima regione impostata. Un ulteriore cambiamento del codice regionale richiede un reset di fabbrica non coperto dalla garanzia. Se si desidera effettuare questa operazione i costi di spedizione e di intervento saranno a carico dell'utente.

#### **Definizione delle regioni**

#### **Regione 1**

Canada, Stati Uniti d'America, Territori Statunitensi

#### **Regione 2**

Repubblica Ceca, Egitto, Finlandia, Francia, Germania, Stati del Golfo Persico, Ungheria, Islanda, Iran, Iraq, Irlanda, Italia, Giappone, Paesi Bassi, Norvegia, Polonia, Portogallo, Arabia Saudita, Scozia, Repubblica Sudafricana, Spagna, Svezia, Svizzera, Siria, Turchia, Regno Unito, Grecia, Stati dell'ex Repubblica Iugoslava, Slovacchia

#### **Regione 3**

Burma, Indonesia, Corea del Sud, Malesia, Filippine, Singapore, Taiwan, Thailandia, Vietnam

#### **Regione 4**

Australia, Caraibi (ad eccezione dei Territori Statunitensi), America Centrale, Nuova Zelanda, Isole del Pacifico, America Meridionale

#### **Regione 5**

CIS, India, Pakistan, Resto dell'Africa, Russia, Corea del Nord

#### **Regione 6**

Cina

### **Informazioni sull'unità Blu-ray ROM**

Il drive Blu-ray ROM vi permette di vedere video ad alta definizione (HD) e dischi in altri formati come DVD e CD.

**NOTA:** Il drive Blu-ray ROM è disponibile sui modelli selezionati.

#### **Definizione delle regioni**

#### **Regione A**

America del Nord, Centrale e Meridionale e rispettivi territori, Taiwan, Hong Kong, Macao, Giappone, Corea (del Nord e del Sud), paesi del sud-est asiatico e rispettivi territori.

#### **Regione B**

Paesi europei, africani e del sud-ovest asiatico e rispettivi territori, Australia e Nuova Zelanda.

#### **Regione C**

Paesi dell'Asia Centrale e Meridionale e dell'Europa Orientale e rispettivi territori, Cina e Mongolia.

> **NOTA:** Per approfondimenti consultate il sito Internet dei dischi Blu-ray all'indirizzo: www. blu-raydisc.com/en/Technical/FAQs/Blu-rayDiscforVideo.html.

### **Conformità modem interno**

Il modello di Notebook PC con modem interno è conforme ai seguenti standard: JATE (Giappone), FCC (USA, Canada, Corea, Taiwan) e CTR21. Il modem interno è stato approvato in accordo con la Decisione del Consiglio 98/482/EC per la connessione paneuropea di terminale singolo alla rete telefonica pubblica (PSTN). Tuttavia, a causa delle differenze tra le reti telefoniche pubbliche individuali dei vari paesi l'approvazione non costituisce di per sé una garanzia assoluta di funzionamento corretto su qualsiasi punto di terminazione di una rete telefonica pubblica. Nel caso sorgano dei problemi vi suggeriamo di contattare, in primo luogo, il fornitore del vostro apparecchio.

### **Generalità**

In data 4 Agosto 1998 è stata pubblicata, sulla Gazzetta Ufficiale della CE, la decisione del Commissione relativa alla regolamentazione tecnica CTR 21. La regolamentazione CTR 21 si applica a tutti i terminali non-voce con composizione DTMF (multifrequenza) destinati ad essere collegati alla rete telefonica pubblica analogica PSTN.

La regolamentazione CTR 21 è relativa ai requisiti di connessione per il collegamento alla rete telefonica pubblica commutata (PSTN) (eccetto apparecchiature terminali per il servizio di telefonia vocale in casi giustificati) in cui l'eventuale indirizzamento di rete è effettuato con segnalazione bitonale a più frequenze (DTMF).

# **Dichiarazione di compatibilità di rete**

Dichiarazione da effettuarsi da parte del produttore nei confronti dell'Ente di Notifica e del venditore: "Questa dichiarazione deve indicare quali sono le reti sulle quali il prodotto è stato progettato per operare e su quali reti note il prodotto potrebbe andare incontro a difficoltà operative."

Dichiarazione da effettuarsi da parte del produttore nei confronti dell'utente: "Questa dichiarazione deve indicare quali sono le reti sulle quali il prodotto è stato progettato per operare e su quali reti note il prodotto potrebbe andare incontro a difficoltà operative. Il produttore includerà, inoltre, una dichiarazione indicante chiaramente le circostanze nelle quali la compatibilità di rete dipenda da impostazioni fisiche e software personalizzabili. Dovrà inoltre raccomandare all'utente di contattare il rivenditore nel caso in cui l'utente volesse collegare l'apparecchiatura ad una rete diversa."

Fino ad oggi l'Ente di Notifica di CETECOM ha rilasciato diverse approvazioni pan-Europee sulla base delle regolamentazioni CTR 21. Come risultato otteniamo i primi modem europei che non richiedono un'omologazione specifica in ciascun singolo Paese europeo.

### **Apparecchi non voce**

Possono essere inclusi in questa categoria le segreterie telefoniche, i telefoni vivavoce così come modem, fax, combinatori automatici del numero e sistemi di allarme. Le apparecchiature in cui la qualità punto-punto della conversazione è controllata da regolazioni (per esempio i telefoni a cornetta e, in alcuni paesi, i telefoni senza fili) sono escluse.

### **Paesi in cui sono in vigore gli standard CTR21**

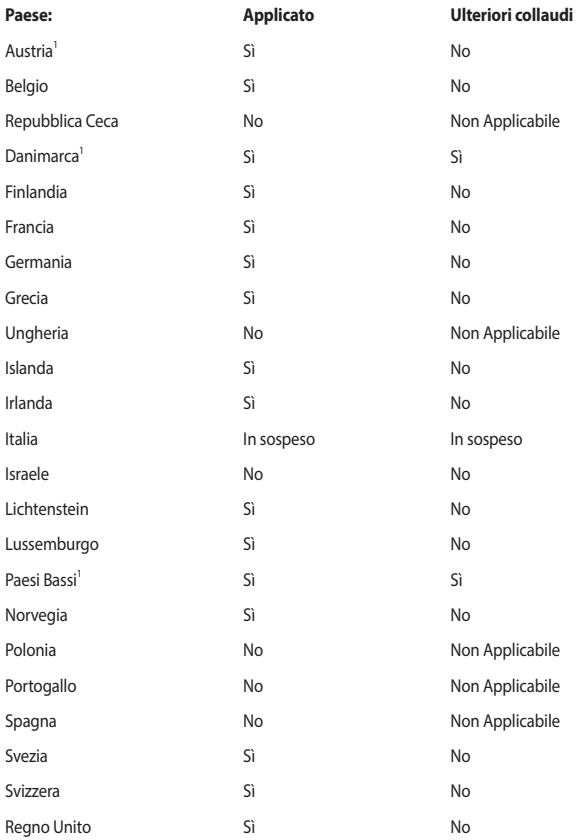

Queste informazioni sono state riprodotte da CETECOM e sono fornite senza assunzione di responsabilità. Per aggiornamenti alla tabella visitate la pagina http://www.cetecom. de/technologies/ctr\_21.html.

1 I regolamenti nazionali sono applicabili solo se l'apparecchiatura può utilizzare la composizione a impulsi (il fabbricante può dichiarare nella guida utente che l'apparecchio è progettato per supportare solo la segnalazione DTMF rendendo superflua l'esecuzione di ulteriori collaudi).

Nei Paesi Bassi sono richiesti ulteriori collaudi per il collegamento in serie e per le funzionalità di identificativo chiamante.

### **Dichiarazione sulle interferenze FCC (Federal Communications Commission)**

Questo dispositivo rispetta i requisiti indicati nel regolamento FCC - Parte 15. Il funzionamento è soggetto alle seguenti due condizioni:

- Questo dispositivo non provoca interferenze dannose.
- Questo dispositivo accetta qualsiasi interferenza comprese quelle che potrebbero causare un comportamento indesiderato.

I collaudi ai quali è stato sottoposto questo apparecchio ne dimostrano la conformità ai limiti stabiliti per i dispositivi digitali di classe B, come indicato dal paragrafo 15 delle norme FCC. Questi limiti sono stati definiti per offrire una ragionevole protezione contro le interferenze dannose quando l'apparecchio viene usato in ambienti residenziali. Questo apparecchio genera, usa e può emettere energia in radiofrequenza e, se non viene installato e utilizzato come indicato nel manuale d'uso, può provocare interferenze dannose alle comunicazioni radio. Non è tuttavia possibile garantire che non si verifichino interferenze in casi particolari. Se questo apparecchio causasse interferenze dannose alla ricezione di programmi radiofonici e televisivi, fatto verificabile spegnendo e riaccendendo l'apparecchio stesso, consigliamo all'utente di provare a correggere l'interferenza in uno o più dei seguenti modi:

- Riorientate o riposizionate l'antenna ricevente.
- Aumentate la distanza tra il dispositivo e il ricevitore.
- Collegate l'apparecchio ad una diversa presa di corrente in modo che apparecchio e ricevitore si trovino su circuiti diversi.
- Consultate, per richiedere assistenza, il rivenditore o un tecnico radio/TV qualificato.

**AVVERTIMENTO!** È obbligatorio l'utilizzo di un cavo d'alimentazione schermato in modo da rispettare i limiti sulle emissioni imposti dai regolamenti FCC e prevenire interferenze con la ricezione radio o televisiva. È essenziale che venga utilizzato solo il cavo in dotazione. Utilizzate solo cavi schermati per collegare periferiche di I/O a questo dispositivo. Eventuali modifiche o cambiamenti, non espressamente approvati dall'autorità responsabile per la conformità, potrebbero invalidare il diritto dell'utente all'utilizzo di questo apparecchio.

(Paragrafi riprodotti dal codice dei Regolamenti Federali #47, parte 15.193, 1993. Washington DC: Ufficio del Federal Register, National Archives and Records Administration, U.S. Government Printing Office.)

# **Dichiarazione precauzionale FCC per l'esposizione a RF**

**AVVERTIMENTO!** Eventuali modifiche o cambiamenti, non espressamente approvati dall'autorità responsabile per la conformità, potrebbero invalidare il diritto dell'utente all'utilizzo di questo apparecchio.

Questo apparecchio è conforme ai limiti FCC, per l'esposizione a radiazioni, stabiliti per un ambiente non controllato. Per mantenere la conformità con i requisiti previsti per l'esposizione a radiofrequenza FCC si prega di evitare il contatto diretto con l'antenna trasmittente in fase di trasmissione. L'utente deve attenersi strettamente alle specifiche istruzioni operative in modo da soddisfare i requisiti richiesti in materia.

### **Avviso sul rivestimento esterno**

**IMPORTANTE!** Per fornire isolamento elettrico, e garantire sicurezza elettrica, la scocca di questo dispositivo, ad eccezione delle zone in cui si trovano le porte I/O (Input/Output), è stata trattata con un rivestimento isolante e protettivo.

### **Comunicazioni sulla sicurezza UL**

Lo standard UL 1459 si applica a dispositivi per telecomunicazioni (telefoni) da collegare elettronicamente ad una rete di telecomunicazioni, con valori operativi di tensione a terra che non superino i 200V, 300V picco-picco, 105V rms, e installati o utilizzati secondo le Norme Elettriche Nazionali (NFPA 70).

Quando si usa il modem del Notebook PC, per ridurre il rischio di incendi, scosse elettriche e danni alle persone, si dovrebbero sempre seguire le precauzioni di sicurezza di base, ovvero:

- NON utilizzate il Notebook PC vicino a fonti d'acqua come, ad esempio, lavandini, vasche da bagno, lavelli, superfici bagnate o piscine.
- NON utilizzate il Notebook PC durante i temporali. Si può incorrere nel rischio, seppur remoto, di essere vittime di scosse elettriche causate da fulmini.
- NON utilizzate il Notebook PC quando vi trovate nelle vicinanze di una fuga di gas.

Lo standard UL 1642 si applica a batterie al litio primarie (non ricaricabili) e secondarie (ricaricabili) da utilizzare come sorgenti di alimentazione per i prodotti. Queste batterie contengono litio metallico, o una lega di litio, o ioni di litio, e possono consistere in una singola cella elettrochimica, oppure, due o più celle collegate in serie, in parallelo, o in entrambi i modi e che trasformano l'energia chimica in energia elettrica attraverso una reazione chimica reversibile o irreversibile.

- NON esponete la batteria del Notebook PC al fuoco poiché potrebbe esplodere. Attenetevi alle normative locali in merito allo smaltimento di rifiuti speciali per ridurre il rischio di danni a persone, incendi o esplosioni.
- Per evitare danni a persone causati da incendi o esplosioni NON utilizzate adattatori di corrente o batterie di altri dispositivi. Fate uso solamente di adattatori di corrente e batterie certificati UL o forniti dal produttore o dai rivenditori autorizzati.

### **Requisiti per la sicurezza elettrica**

I prodotti con un consumo elettrico superiore a 6A e con peso superiore a 3Kg devono utilizzare cavi di alimentazione approvati con caratteristiche pari o superiori a: H05VV-F, 3G, 0.75mm² o H05VV-F, 2G, 0.75mm².

### **Nota per gli installatori di sistemi CATV**

Nota per gli installatori di sistemi CATV - Questo promemoria serve a richiamare l'attenzione degli installatori di sistemi CATV sulla sezione 820-93 del Codice Elettrico Nazionale la quale fornisce le direttive per un'appropriata messa a terra e, in particolare, specifica che lo schermo del cavo coassiale deve essere collegato ad un sistema di messa a terra il più vicino possibile all'ingresso dell'edificio.

# **Nota sul prodotto da parte di Macrovision Corporation**

Questo prodotto contiene tecnologia protetta dai diritti d'autore grazie ai diritti di alcuni brevetti degli U.S.A. ed altri diritti di proprietà in possesso di Macrovision Corporation e di altri proprietari di diritti. L'utilizzo di questa tecnologia di protezione dei diritti d'autore deve essere autorizzato da Macrovision Corporation ed è consentito solamente per uso domestico, ed altri usi limitati, a meno che non si *disponga dell'autorizzazione di Macrovision Corporation*. Reverse engineering e smontaggio sono proibiti.

### **Prevenzione della perdita dell'udito**

Per prevenire possibili danni all'udito non ascoltate suoni a volume troppo alto per lunghi periodi di tempo.

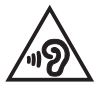

# **Precauzioni Nordic Lithium (per batterie agli ioni di Litio)**

CAUTION! Danger of explosion if battery is incorrectly replaced. Replace only with the same or equivalent type recommended by the manufacturer. Dispose of used batteries according to the manufacturer's instructions. (English)

ATTENZIONE! Rischio di esplosione della batteria se sostituita in modo errato. Sostituire la batteria con un una di tipo uguale o equivalente consigliata dalla fabbrica. Non disperdere le batterie nell'ambiente. (Italian)

VORSICHT! Explosionsgefahr bei unsachgemäßen Austausch der Batterie. Ersatz nur durch denselben oder einem vom Hersteller empfohlenem ähnlichen Typ. Entsorgung gebrauchter Batterien nach Angaben des Herstellers. (German)

ADVARSELI! Lithiumbatteri - Eksplosionsfare ved feilagtig håndtering. Udskiftning må kun ske med batteri af samme fabrikat og type. Levér det brugte batteri tilbage til leverandøren. (Danish)

VARNING! Explosionsfara vid felaktigt batteribyte. Använd samma batterityp eller en ekvivalent typ som rekommenderas av apparattillverkaren. Kassera använt batteri enligt fabrikantens instruktion. (Swedish)

VAROITUS! Paristo voi räiähtää, jos se on virheellisesti asennettu. Vaihda paristo ainoastaan laitevalmistajan sousittelemaan tyyppiin. Häyitä käytetty paristo valmistagan ohjeiden mukaisesti. (Finnish)

ATTENTION! Danger d'explosion si la batterie n'est pas correctement remplacée. Remplacer uniquement avec une batterie de type semblable ou équivalent, recommandée par le fabricant. Jeter les batteries usagées conformément aux instructions du fabricant. (French)

ADVARSEL! Eksplosjonsfare ved feilaktig skifte av batteri. Benytt samme batteritype eller en tilsvarende type anbefalt av apparatfabrikanten. Brukte batterier kasseres i henhold til fabrikantens instruksioner. (Norwegian)

標準品以外の使用は、危険の元になります。交換品を使用する場合、製造者 に指定されるものを使って下さい。製造者の指示に従って処理して下さい。 (Japanese)

ВНИМАНИЕ! При замене аккумулятора на аккумулятор иного типа возможно его возгорание. Утилизируйте аккумулятор в соответствии с инструкциями производителя. (Russian)

### **Omologazione CTR 21 (per Notebook PC dotati di modem interno)**

#### **Dansk**

»Udstyret er i henhold til Rådets beslutning 98/482/EF EU-godkendt til at blive opkoblet på de offentlige telefonnet som enkeltforbundet terminal. På grund af forskelle mellem de offentlige telefonnet i de forskellige lande giver godkendelsen dog ikke i sig selv ubetinget garanti for, at udstyret kan fungere korrekt på samtlige nettermineringspunkter på de offentlige telefonnet.

I tilfælde af problemer bør De i første omgang henvende Dem til leverandøren af udstyret.«

#### **Niederländisch**

"Dit apparaat is goedgekeurd volgens Beschikking 98/482/EG van de Raad voor de pan-Europese aansluiting van enkelvoudige eindapparatuur op het openbare geschakelde telefoonnetwerk (PSTN). Gezien de verschillen tussen de individuele PSTN's in de verschillende landen, biedt deze goedkeuring op zichzelf geen onvoorwaardelijke garantie voor een succesvolle werking op elk PSTN-netwerkaansluitpunt.

Neem bij problemen in eerste instantie contact op met de leverancier van het apparaat.".

#### **English**

The equipment has been approved in accordance with Council Decision 98/482/EC for pan-European single terminal connection to the public switched telephone network (PSTN). However, due to differences between the individual PSTNs provided in different countries, the approval does not, of itself, give an unconditional assurance of successful operation on every PSTN network termination point.

In the event of problems, you should contact your equipment supplier in the first instance.'

#### **Suomi**

"Tämä laite on hyväksytty neuvoston päätöksen 98/482/EY mukaisesti liitettäväksi yksittäisenä laitteena vleiseen kytkentäiseen puhelinverkkoon (PSTN) EU:n jäsenvaltioissa. Eri maiden vleisten kytkentäisten puhelinverkkojen välillä on kuitenkin eroja, joten hyväksyntä ei sellaisenaan takaa häiriötöntä toimintaa kaikkien vleisten kytkentäisten puhelinverkkoien liityntäpisteissä.

Ongelmien ilmetessä ottakaa viipymättä yhteyttä laitteen toimittajaan."

#### **Français**

«Cet équipement a recu l'agrément, conformément à la décision 98/482/CE du Conseil, concernant la connexion paneuropéenne de terminal unique aux réseaux téléphoniques publics commutés (RTPC). Toutefois, comme il existe des différences d'un pays à l'autre entre les RTPC. l'agrément en soi ne constitue pas une garantie absolue de fonctionnement optimal à chaque point de terminaison du réseau RTPC.

En cas de problème, vous devez contacter en premier lieu votre fournisseur.»

#### **Deutsch**

"Dieses Gerät wurde gemäß der Entscheidung 98/482/EG des Rates europaweit zur Anschaltung als einzelne Endeinrichtung an das öffentliche Fernsprechnetz zugelassen. Aufgrund der zwischen den öffentlichen Fernsprechnetzen verschiedener Staaten bestehenden Unterschiede stellt diese Zulassung an sich jedoch keine unbedingte Gewähr für einen erfolgreichen Betrieb des Geräts an jedem Netzabschlußpunkt dar.

Falls beim Betrieb Probleme auftreten, sollten Sie sich zunächst an ihren Fachhändler wenden."

#### **Ελληνικά**

«Ο εξοπλισμός έγει εγκριθεί για πανευρωπαϊκή σύνδεση μεμονωμέου τερματικού με το δημόσιο τηλεφώνικό δίκτυο μεταγωγής (PSTN), σύμφωνα με την απόφαση 98/482/ΕΚ του Συμβουλίου· ωστόσο, επειδή υπάρχουν διαφορές μεταξύ των επιμέρους PSTN που παρέχονται σε διάφορες χώρες, η έγκριση δεν παρέγει αφ' εαυτής ανεπιφύλακτη εξασφάλιση επιτυχούς λειτουργίας σε κάθε σημείο απόληξης του δικτύου PSTN.

Εάν ανακύψουν προβλήματα, θα πρέπει κατ' αρχάς να απευθύνεστε στον προμηθευτή του εξοπλισμού  $\sigma ac$ 

#### **Italiano**

«La presente apparecchiatura terminale è stata approvata in conformità della decisione 98/482/CE del Consiglio per la connessione paneuropea come terminale singolo ad una rete analogica PSTN. A causa delle differenze tra le reti dei differenti paesi, l'approvazione non garantisce però di per sé il funzionamento corretto in tutti i punti di terminazione di rete PSTN.

In caso di problemi contattare in primo luogo il fornitore del prodotto.»

#### **Português**

«Este equipamento foi aprovado para ligação pan-europeia de um único terminal à rede telefónica pública comutada (RTPC) nos termos da Decisão 98/482/CE. No entanto, devido às diferencas existentes entre as RTPC dos diversos países, a aprovação não garante incondicionalmente, por si só, um funcionamento correcto em todos os pontos terminais da rede da RTPC.

Em caso de problemas, deve entrar-se em contacto, em primeiro lugar, com o fornecedor do equipamento.»

#### **Español**

«Este equipo ha sido homologado de conformidad con la Decisión 98/482/CE del Consejo para la conexión paneuropea de un terminal simple a la red telefónica pública conmutada (RTPC). No obstante, a la vista de las diferencias que existen entre las RTPC que se ofrecen en diferentes países, la homologación no constituve por sí sola una garantía incondicional de funcionamiento satisfactorio en todos los puntos de terminación de la red de una RTPC.

En caso de surgir algún problema, procede ponerse en contacto en primer lugar con el proveedor del equipo.».

#### **Sverige**

"Utrustningen har godkänts i enlighet med rådets beslut 98/482/EG för alleuropeisk anslutning som enskild terminal till det allmänt tillgångliga kopplade telenätet (PSTN). På grund av de skillnader som finns mellan telenätet i olika länder utgör godkännandet emellertid inte i sig självt en absolut garanti för att utrustningen kommer att fungera tillfredsställande vid varje telenätsanslutningspunkt.

Om problem uppstår bör ni i första hand kontakta leverantören av utrustningen."

### **Dichiarazione di conformità per la regolamentazione ambientale del prodotto**

ASUS, durante la progettazione e realizzazione dei suoi prodotti, rispetta il concetto del "Green Design" (Progettazione Verde) e si assicura che tutte le fasi produttive siano in linea con le normative internazionali sull'ambiente. Inoltre, ASUS, mette a conoscenza del pubblico le informazioni sulla conformità con le disposizioni in vigore nei vari paesi del mondo.

Consultate la pagina web http://csr.asus.com/Compliance.htm per conoscere le normative osservate e applicate da ASUS.

### **UE REACH e Articolo 33**

Nel rispetto del regolamento REACH (Registration, Evaluation, Authorization and Restriction of Chemicals) le sostanze chimiche contenute nei prodotti ASUS sono state pubblicate sul sito web ASUS REACH: http://csr.asus.com/english/REACH.htm.

# **EU RoHS**

Questo dispositivo è conforme con la direttiva EU RoHS. Per ulteriori informazioni consultate http://csr.asus.com/english/article.aspx?id=35.

# **Servizio di ritiro e riciclaggio ASUS**

Il programma di ritiro e riciclaggio dei prodotti ASUS deriva dal costante impegno aziendale a raggiungere i più elevati standard di protezione ambientale. ASUS crede, infatti, di poter fornire soluzioni in grado di riciclare in modo responsabile non soltanto i prodotti, le batterie e le altre componenti elettroniche, ma anche i materiali utilizzati per l'imballaggio.

Per informazioni dettagliate sulle modalità di riciclaggio nei vari paesi visitate la pagina: http://csr.asus.com/english/Takeback.htm.

# **Direttiva Ecodesign**

L'Unione Europea ha annunciato un insieme di normative per definire i requisiti di ecocompatibilità dei prodotti relativi all'energia (2009/125/CE). Le specifiche misure attuative sono volte a migliorare le prestazioni ambientali di prodotti specifici o di diversi tipi di prodotto. ASUS fornisce le informazioni sul prodotto sul sito CSR. Ulteriori informazioni possono essere reperite all'indirizzo https://csr.asus.com/english/article. aspx?id=1555.

### **Prodotto qualificato ENERGY STAR**

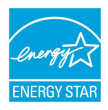

ENERGY STAR è un programma congiunto dell'agenzia americana per la protezione ambientale (U.S. Environmental Protection Agency) e del ministero statunitense per l'energia (U.S. Department of Energy) che mira a proteggere l'ambiente attraverso l'impiego di prodotti ecologici più efficienti dal punto di vista energetico.

Tutti i prodotti ASUS con il logo ENERGY STAR sono conformi agli standard ENERGY STAR, la funzione di gestione dell'energia è abilitata come impostazione standard. Il monitor è impostato per entrare automaticamente in sospensione entro 10 minuti di inattività; il computer è impostato per entrare automaticamente in sospensione entro 30 minuti di inattività. Per riattivare il computer cliccate sul mouse, premete un tasto qualsiasi della tastiera o il pulsante di accensione/spegnimento.

Per approfondimenti sull'argomento, e per conoscere i benefici che queste politiche portano all'ambiente, visitate il sito Internet: http://www.energystar.gov/ powermanagement. Per ulteriori informazioni sul programma congiunto ENERGY STAR visitate il sito: http://www.energystar.gov.

**NOTA:** Energy Star NON è supportato dai sistemi operativi basati su Linux e FreeDOS.

### **Registrazione EPEAT**

La divulgazione pubblica delle informazioni ambientali chiave per i prodotti ASUS registrati EPEAT (Electronic Product Environmental Assessment Tool) è disponibile all'indirizzo https://csr.asus.com/english/article.aspx?id=41. Ulteriori informazioni in merito al programma EPEAT e guide all'acquisto possono essere reperite al sito www. epeat.net.

# **Dichiarazione di conformità UE semplificata**

ASUSTek Computer Inc. con la presente dichiara che questo dispositivo è conforme ai requisiti essenziali e alle altre disposizioni pertinenti con la direttiva 2014/53/EU. Il testo completo della dichiarazione di conformità UE è disponibile all'indirizzo: https://www. asus.com/support/.

L'utilizzo della rete Wi-Fi con frequenza compresa nell'intervallo 5150-5350 MHz deve essere limitato all'interno degli edifici per i paesi presenti nella seguente tabella:

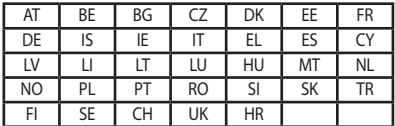

 $C<sub>f</sub>$